### **Paulić, Tea**

#### **Master's thesis / Diplomski rad**

**2023**

*Degree Grantor / Ustanova koja je dodijelila akademski / stručni stupanj:* **University of Rijeka / Sveučilište u Rijeci**

*Permanent link / Trajna poveznica:* <https://urn.nsk.hr/urn:nbn:hr:196:634707>

*Rights / Prava:* [In copyright](http://rightsstatements.org/vocab/InC/1.0/) / [Zaštićeno autorskim pravom.](http://rightsstatements.org/vocab/InC/1.0/)

*Download date / Datum preuzimanja:* **2024-05-19**

SVEUČILIŠTE U RIJECI FAKULTET ZA MATEMATIKU *Repository / Repozitorij:*

[Repository of the University of Rijeka, Faculty of](https://repository.math.uniri.hr) [Mathematics - MATHRI Repository](https://repository.math.uniri.hr)

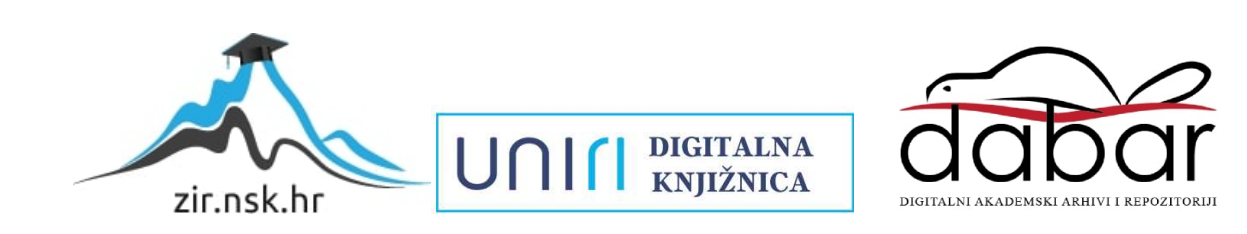

### **Sveučilište u Rijeci, Fakultet za matematiku**

Diplomski studij Matematika – smjer nastavnički

Tea Paulić

STEM revolucija u nastavi matematike

Diplomski rad Rijeka, kolovoz 2023.

### **Sveučilište u Rijeci, Fakultet za matematiku**

Diplomski studij Matematika – smjer nastavnički

Tea Paulić

# STEM revolucija u nastavi matematike

Mentor: izv. prof. dr. sc. Vedrana Mikulić Crnković

> Diplomski rad Rijeka, kolovoz 2023.

### **Sažetak**

Razvoj STEM područja u hrvatskim školama posljednjih godina se znatno povećao. Institut za razvoj i inovativnost mladih (IRIM) pokrenuo je 2016. godine najveći izvannastavni STEM program u Europi kroz pokret *Croatian Makers*. U hrvatskim školama uveli su takozvanu STEM revoluciju – omogućili su korištenje tehnologije BBC micro:bit za više od 150 tisuća učenika diljem zemlje. IRIM je u suradnji s Ministarstvom znanosti i obrazovanja uveo programiranje u hrvatske osnovne škole, isporučujući uređaj micro:bit svim učenicima 6. razreda, razvijajući sadržaje u više predmeta i educirajući više od 2500 nastavnika. S obzirom na to, nastavnici u osnovnim školama imaju mogućnost uključivanja digitalnih alata micro:bita i micro:Maqueena u redovnu nastavu.

Micro:bit je mikroračunalo džepne veličine koje omogućuje osmišljavanje i izradu različitih zanimljivih i edukativnih aktivnosti. Može se integrirati kao proširenje programa Scratch što omogućuje izradu kreativnih projekata. Scratch je vizualni programski jezik koji omogućava jednostavno stvaranje animacija, igrica i slično. Micro:Maqueen je edukacijski robot koji omogućava jednostavan i zabavan ulazak u svijet robotike. Upravljan je micro:bitom te tako ima sve njegove funkcionalnosti.

Budući da nastavnici u školama imaju mogućnost korištenja spomenutih digitalnih alata, korisno je njih uključiti u redovitu, ali i dodatnu nastavu matematike te osmisliti aktivnosti koje uključuju njihovo korištenje. Na taj način učenici bolje pamte sadržaje, motivacija im je veća i razvijaju se njihove digitalne kompetencije, što je u današnjem svijetu izrazito važno.

# **Ključne riječi**

micro:bit, micro:Maqueen, Scratch, aktivnosti, nastavnik, učenici

# **SADRŽAJ**

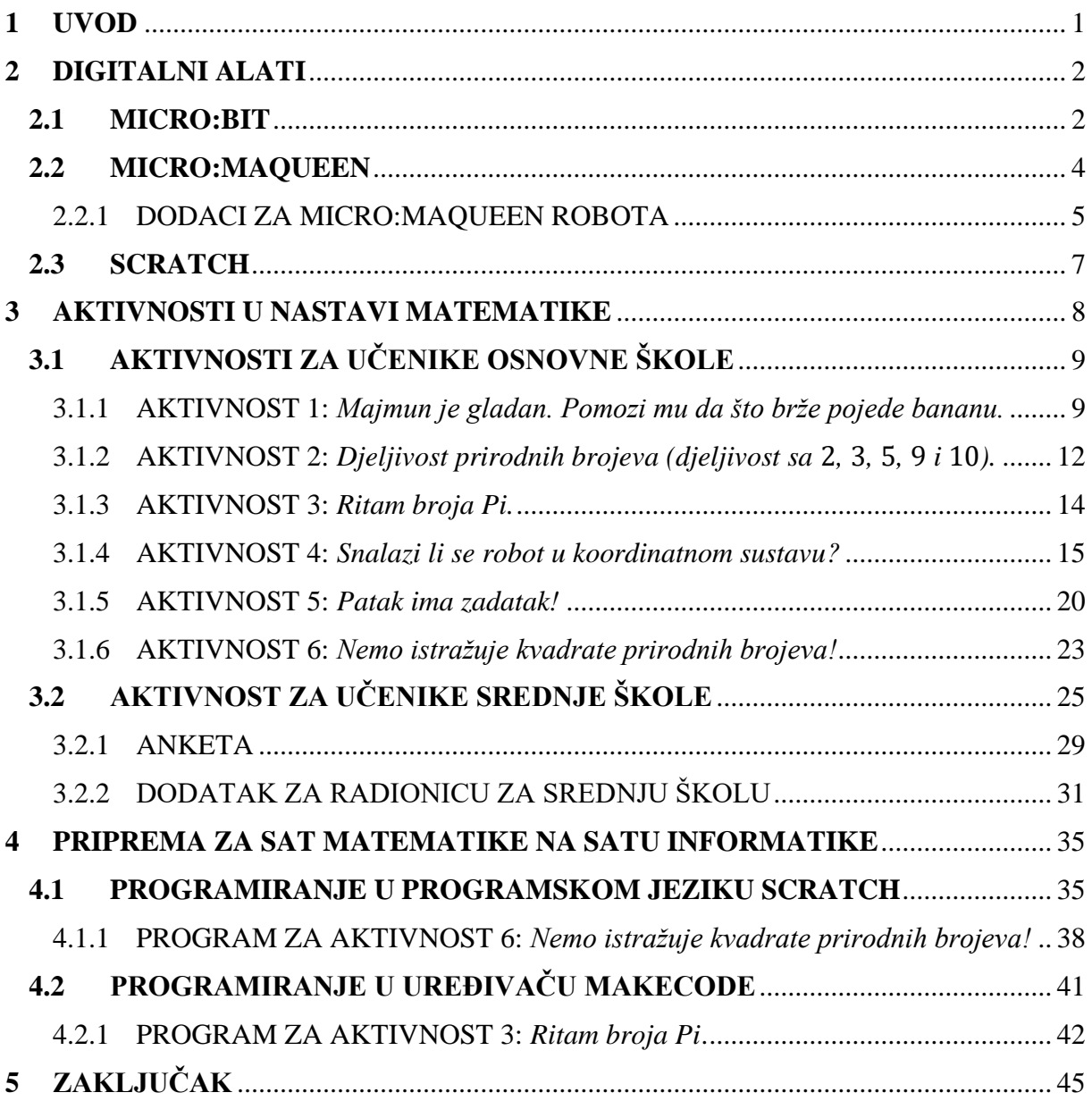

## <span id="page-6-0"></span>**1 UVOD**

Pojam STEM dolazi od početnih slova riječi na engleskom jeziku – science, technology, engineering i mathematics. Prema tome, STEM obuhvaća četiri područja, a to su prirodne znanosti, informatika, inženjerstvo i matematika. To je pristup obrazovanju u kojem se kombiniraju različita područja, predmeti i način razmišljanja. Cilj STEM pristupa je poticati učenike na interdisciplinarno učenje.

STEM predmeti u osnovnim i srednjim školama su kemija, biologija, matematika, fizika, informatika, geografija i tehnička kultura. Razvoj metoda i aktivnosti za poučavanje STEM područja u hrvatskim školama u posljednjim godinama se znatno povećao. Poticanje učenika na STEM način razmišljanja započeo je kroz različite projekte Europske unije u koje se uključuju brojne osnovne i srednje škole. Institut za razvoj i inovativnost mladih (IRIM) pokrenuo je 2016. godine najveći izvannastavni STEM program u Europi kroz pokret *Croatian Makers*. U hrvatskim školama uveli su takozvanu STEM revoluciju – omogućili su korištenje tehnologije BBC micro:bit za više od 150 tisuća učenika diljem zemlje. Više od 25 000 uređaja za programiranje dostavljeno je u više od 1000 obrazovnih ustanova, što uključuje škole, sveučilišta, domove za nezbrinutu djecu i slično. To je sve popraćeno opsežnim radionicama za nastavnike. Također, IRIM je u suradnji s Ministarstvom znanosti i obrazovanja uveo programiranje u hrvatske osnovne škole, isporučujući uređaj micro:bit svim učenicima 6. razreda, razvijajući sadržaje u više predmeta i educirajući više od 2500 nastavnika. Da bi učenici unaprijedili STEM način razmišljanja, preduvjet je posjedovanje digitalnih oprema i tehnologije. Konačno, 2018. godine eksperimentalno je pokrenuta i obrazovna reforma pod nazivom "*Škola za život*" u kojoj je stavljen veliki naglasak na razvoj STEM područja i predmeta.

Fakultet za matematiku Sveučilišta u Rijeci uključen je u STEM revoluciju udruge IRIM. U okviru projekta Fakultetu su donirani digitalni alati primjereni za rad s učenicima osnovnih škola (isti su donirani i osnovnim školama). U nastavku ovog rada analizirat će se mogućnost upotrebe digitalnih alata u nastavi matematike te će se osmisliti primjeri aktivnosti koje se mogu uključiti u nastavu matematike, a koji uključuju korištenje digitalne tehnologije.

## <span id="page-7-0"></span>**2 DIGITALNI ALATI**

U ovom poglavlju bit će opisani digitalni alati micro:bit, micro:Maqueen i Scratch te dodatak za micro:Maqueen, HuskyLens kamera. Osmišljene su aktivnosti koje se mogu provoditi na nastavi matematike, a koje uključuju rad sa spomenutim alatima. U nastavku rada te aktivnosti će biti detaljno opisane.

### <span id="page-7-1"></span>**2.1 MICRO:BIT**

Micro:bit (poznat i pod nazivom BBC micro:bit) je mikroračunalo koje omogućava osmišljavanje i izradu različitih zanimljivih i edukativnih aktivnosti. Dizajniran je 2014. godine za korištenje u informatičkom obrazovanju. Kasnije se sve više razvijao i dobivao sve više funkcija.

Ovo mikroračunalo džepne veličine sadrži procesor, ulazne i izlazne izvode te za napajanje koristi dvije AA baterije. Budući da ima LED svjetlosni zaslon, može prikazati tekst, brojke, sličice i animacije na ekranu, ali i mjeriti temperaturu, odrediti strane svijeta te sadrži senzor za pokret i svjetlo. Može se spojiti s drugim uređajima i senzorima te s njima komunicirati putem radio veze ili Bluetooth tehnologije. Sa svojim dijelovima i karakteristikama te mogućnošću programiranja, micro:bit se lako pretvara u različite zanimljive, edukativne, interaktivne i funkcionalne uređaje. U nastavku će biti navedeni osnovni dijelovi micro:bita.

<span id="page-7-2"></span>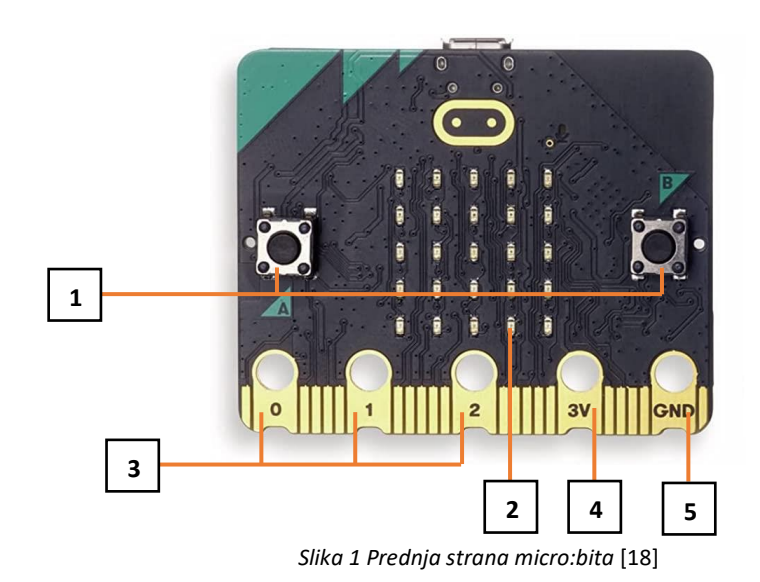

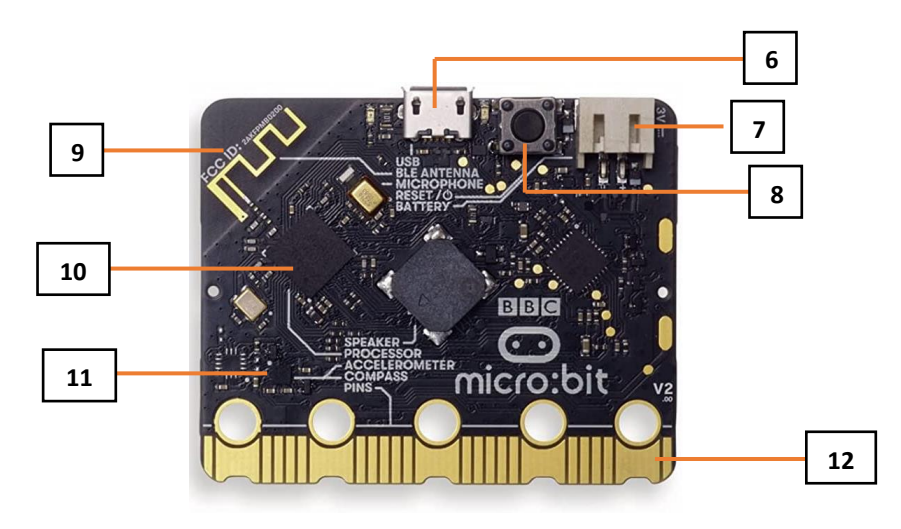

*Slika 2 Stražnja strana micro:bita* [18]

#### <span id="page-8-0"></span> **Tipke A i B 1**

Micro:bit s prednje strane sadrži dvije tipke, A i B. Tipkama možete upravljati informacijama koje pohranite na micro:bit te pokretati razne dijelove koda.

## **Zaslon sa svjetlećim diodama 2**

Micro:bit s prednje strane ima zaslon koji sadrži 25 svjetlećih dioda koje se mogu pojedinačno programirati. Programiranjem svjetlećih dioda na zaslonu se mogu prikazivati brojevi, tekst, sličice ili animacije. Svjetleće diode služe i kao senzor za svjetlo.

### **Tri veća izvoda 3**

Prva tri veća izvoda (0, 1 i 2) mogu imati ulogu ulaznih ili izlaznih jedinica te na njih, zbog svoje veličine, možemo lako spojiti dodatne komponente.

#### **Izvod za napajanje 4**

Izvod 3V je veći izvod za napajanje.

### **Izvod za uzemljenje 5**

Izvod GND je veći izvod za uzemljenje.

#### **Mikro USB priključak 6**

Da bismo izrađeni program mogli prebaciti na micro:bit, potrebno je spojiti micro:bit s računalom putem USB kabela. Spajanjem s računalom micro:bit se napaja električnom energijom te može raditi bez baterije.

#### **Priključak za baterije 7**

### **Tipka za ponovno pokretanje 8**

Sa stražnje strane micro:bita se nalazi tipka za ponovno pokretanje. Pritiskom na ovu tipku, program koji se nalazi na micro:bitu se ponovno pokreće.

#### **Bluetooth antena 9**

Bluetooth antena omogućuje micro:bitu da šalje i prima Bluetooth signale. Na taj način on može bežično komunicirati s osobnim računalima, mobitelima i tabletima.

#### **Procesor 10**

Procesor izvršava naredbe napisane u programu. Ujedno, unutar procesora postoji memorija u **3** kojoj se pohranjuje izrađeni program.

#### **Kompas i akcelerometar 11**

Kompas omogućuje detektiranje magnetskog pola Zemlje te smjera prema kojem je micro:bit **3** okrenut. Akcelerometar je mjerač ubrzanja koji se može koristiti kao senzor pokreta. Prepoznaje kada se micro:bit kreće (gibanje, drhtanje, nagib i slobodni pad).

#### **Ostali izvodi 12**

Ostalih 20 malih izvoda možemo koristiti samo s dodacima za micro:bit. **3**

Uz sve prethodno navedene dijelove, micro:bit sadrži i temperaturni senzor pomoću kojeg mjeri temperaturu okoline u kojoj se nalazi. Najveća temperatura koju može izmjeriti i prikazati iznosi 50 ℃. Također, micro:bit sadrži radio komponentu za bežičnu komunikaciju s drugim micro:bitovima. Povezivanjem više micro:bitova radio vezom mogu se izraditi kompleksniji projekti (daljinski upravljači, igraće konzole i sl.).

Micro:bit se može programirati u više programskih okruženja (MakeCode, Mind+, Phyton i sl.). Najpoznatije programsko okruženje je Microsoft MakeCode. To je grafičko sučelje unutar kojeg se programski kod izrađuje povlačenjem i ispuštanjem blokova koda koji se međusobno spajaju. Vrlo sličan je i program Mind+ kojeg je potrebno preuzeti na računala.

Novija verzija micro:bita je micro:bit V2. Takav micro:bit ima ugrađen mikrofon i zvučnik koji omogućavaju osjet i stvaranje zvuka bez potrebe za priključivanjem drugog uređaja. Sadrži način rada za uštedu energije te procesor veće snage i memorije. Na prethodnim slikama je prikazana novija verzija micro:bita, ali su samo spomenuti osnovni dijelovi koji sadrži svaki micro:bit.

### <span id="page-9-0"></span>**2.2 MICRO:MAQUEEN**

Micro:Maqueen je edukacijski robot koji omogućava jednostavan i zabavan ulazak u svijet robotike. Upravljan je micro:bitom te tako ima sve njegove funkcionalnosti kao što su ispis na zaslonu, bežična komunikacija, mjerenje temperature, nagiba i slično. Sadrži i dodatne senzore kojima prati stanje u okolini u kojoj se nalazi. On je dizajniran tako da korisnici mogu što jasnije razumjeti programirati i naučiti logično razmišljati kroz zabavu i igru. Za programiranje i rad robota potreban je micro:bit koji se postavlja u poseban dio na samom robotu. Postoje dvije verzije micro:Maqueen robota, a to su micro:Maqueen Lite robot te njegova naprednija verzija micro:Maqueen Plus.

<span id="page-9-1"></span>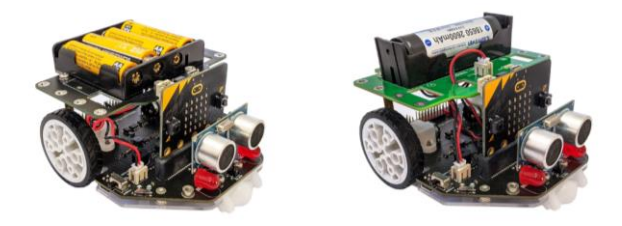

*Slika 3 Lijevo: micro:Maqueen plus, desno: micro:Maqueen Lite* [19]

U nastavku će biti navedeni osnovni dijelovi micro:Maqueen robota.

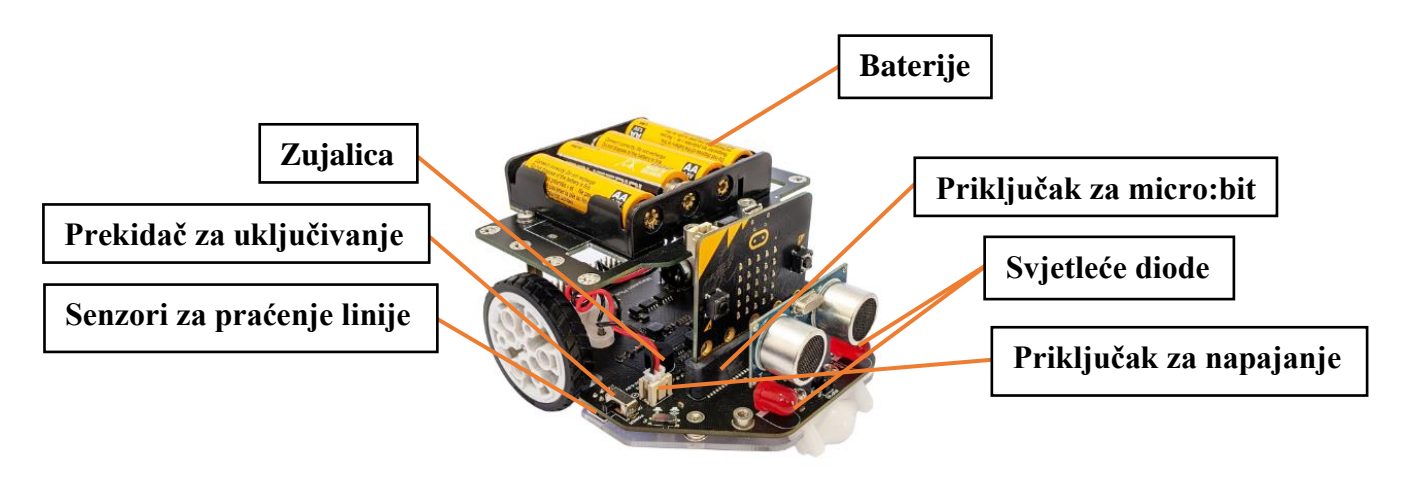

*Slika 4 Osnovni dijelovi micro:Maqueena* [19]

<span id="page-10-1"></span>Zujalica služi za reproduciranje zvuka, a dvije crvene svjetleće diode se mogu programirati kao analogne ili kao digitalne komponente. Ultrazvučni senzor može detektirati prepreku na udaljenosti do četiri metra. Senzori za praćenje linije služe za detektiranje podloge na kojoj se robot nalazi. Ako se nalazi na crnoj podlozi, vrijednost očitanja senzora je 1, a na bijeloj podlozi 0.

Za programiranje micro:bita za upravljanje micro:Maqueen robotom postoje dva softvera za programiranje, a to su MakeCode Editor i Mind+, koja su već prethodno spomenuta. To su softveri za grafičko programiranje pomoću blokova, ali je moguće i programirati pisanjem vlastitog koda unutar JavaScript ili Python programskog jezika. Na web stranicama Instituta za razvoj i inovativnost mladih, [https://izradi.croatianmakers.hr/,](https://izradi.croatianmakers.hr/) mogu se pronaći upute za korištenje micro:Maqueen robota, ali i mnogi projekti koji uključuju korištenje micro:Maqueena i micro:bita.

#### <span id="page-10-0"></span>**2.2.1 DODACI ZA MICRO:MAQUEEN ROBOTA**

#### **HUSKYLENS KAMERA**

HuskyLens kamera je primjer tehnologije umjetne inteligencije. Vrlo je jednostavna za korištenje i ima sedam ugrađenih funkcija, a to su prepoznavanje lica, praćenje objekata, prepoznavanje objekata, praćenje linija, prepoznavanje boja, prepoznavanje oznaka i klasifikacija objekata. Može se povezati s micro:bitom, a samim time i s micro:Maqueenom.

Kamera ima dva megapiksela i snima okruženje oko sebe. Sastoji se od dva tipkala, funkcijskog tipkala i tipkala za učenje. Funkcijsko tipkalo izgledom podsjeća na kotačić, ali je zapravo malena poluga. Može se pomicati lijevo i desno te pritisnuti prema dolje. Funkcijskim tipkalom se na zaslonu kamere odabire način njezinog rada te njezine postavke. Pritiskom na tipkalo za učenje HuskyLens kamera počinje učiti nove stvari iz okoline da bi ih kasnije mogla prepoznati, ovisno o načinu rada u kojem se nalazi. U nastavku možemo vidjeti kako HuskyLens kamera izgleda i koji su njezini dijelovi.

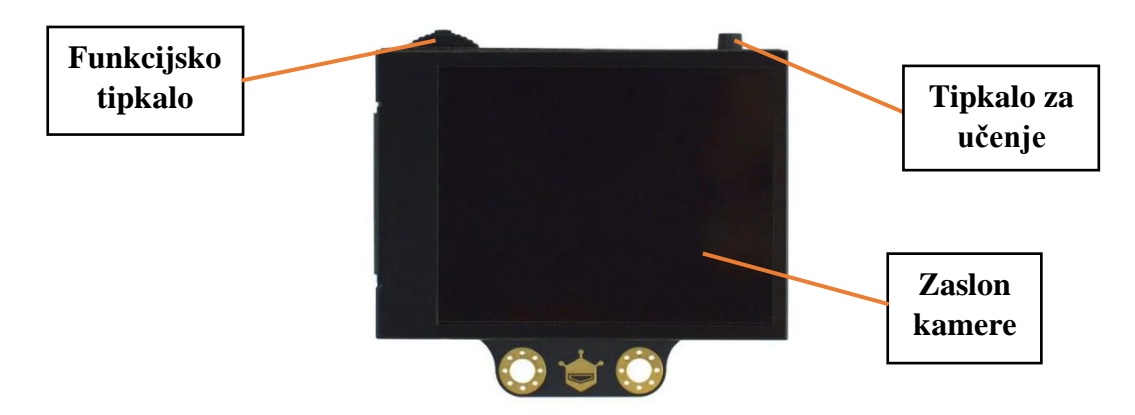

*Slika 5 Prednja strana HuskyLens kamere* [20]

<span id="page-11-0"></span>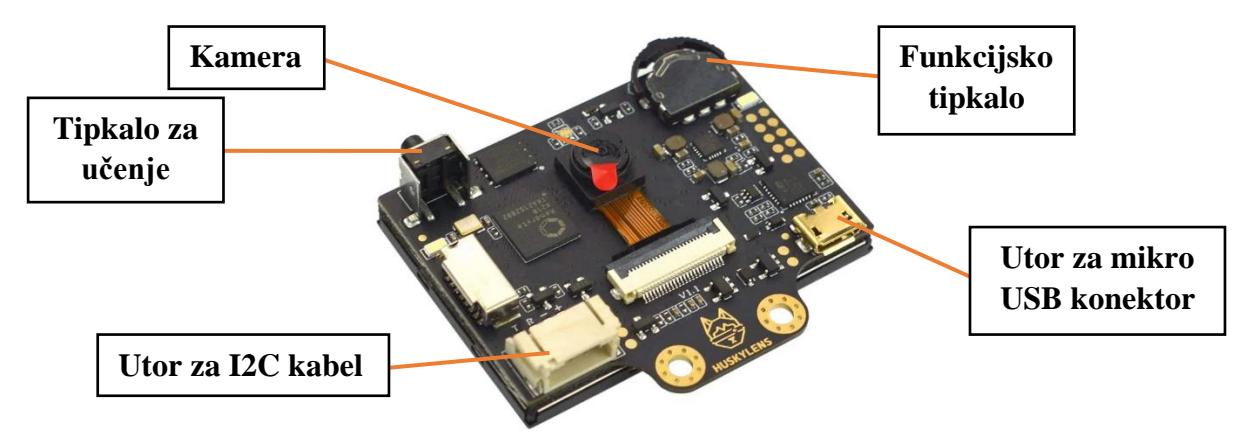

*Slika 6 Stražnja strana HuskyLens kamere* [21]

<span id="page-11-1"></span>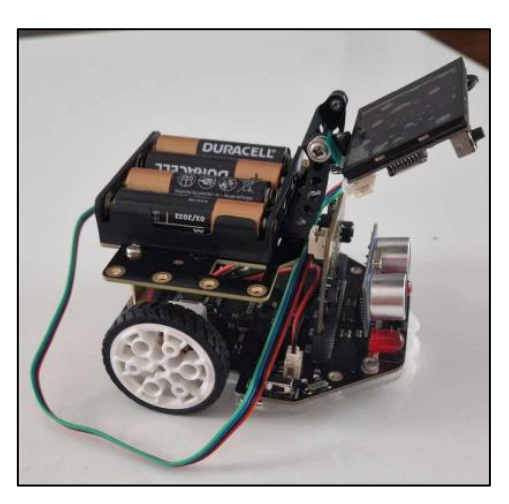

*Slika 7 Micro:Maqueen s HuskyLens kamerom*

<span id="page-11-2"></span>U nastavku ovog rada bit će opisana aktivnost koja uključuje korištenje HuskyLens kamere.

Postoje i mnogi drugi zanimljivi dodaci za micro:Maqueen robota. U nastavku će biti navedeni samo neki od njih.

#### **VILJUŠKAR**

Ovim dodatkom micro:Maqueen robot može simulirati kretnje viljuškara. Može se programirati tako da podiže i prenosi predmete, baš kao pravi viljuškar u nekoj tvornici ili skladištu.

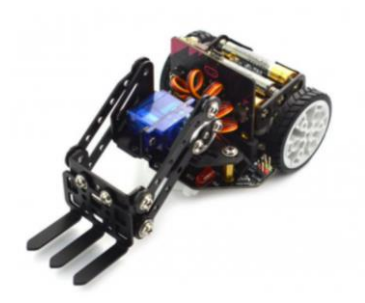

*Slika 8 Dodatak za Maqueen: viljuškar* [22]

#### <span id="page-12-1"></span>**VOZILO ZA UTOVAR TERETA**

Ovim dodatkom micro:Maqueen robot također može prenositi i podizati predmete. Ima sličnu funkciju kao i viljuškar.

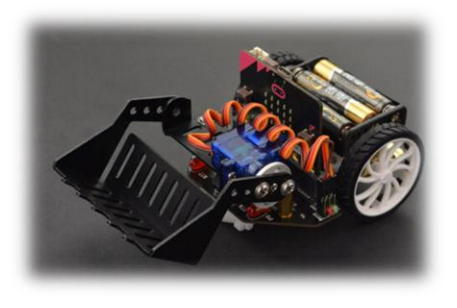

*Slika 9 Dodatak za Maqueen: utovar tereta* [22]

### <span id="page-12-2"></span><span id="page-12-0"></span>**2.3 SCRATCH**

Postoje mnogi različiti računalni jezici i programi koji se mogu koristiti za programiranje. Jedan od njih je jednostavan, ali moćan jezik koji se naziva Scratch. Razvila ga je grupa *Lifelong Kindergarten* ("cjeloživotni vrtić") 2003. godine, koja je dio MIT Media Lab-a. MIT je skraćenica za *Massachusetts Institute od Technology*, a to je privatno istraživačko sveučilište u američkom gradu Cambridge, u državi Massachusetts. Jedinstven među ostalim laboratorijima na MIT-u, Media Lab obuhvaća širok istraživački program te promiče interdisciplinarnu istraživačku kulturu koja spaja različita područja interesa i istraživanja.

Vizualni programski jezik Scratch se može besplatno preuzeti, iako je dostupan i online. Lako se usvaja i pogodan je za rano učenje programiranja. Namijenjen je prvenstveno djeci kao obrazovni alat.

Jedna od zanimljivosti je da se micro:bit može integrirati kao proširenje programa Scratch i na taj način se mogu izraditi kreativni i zanimljivi projekti koji će učenicima zasigurno biti motivirajući. Način povezivanja micro:bita sa Scratchom te različite projekte moguće je vidjeti na sljedećoj poveznici: [https://scratch.mit.edu/microbit.](https://scratch.mit.edu/microbit) U nastavku ovoga rada bit će opisane aktivnosti koje povezuju ta dva digitalna alata.

### <span id="page-13-0"></span>**3 AKTIVNOSTI U NASTAVI MATEMATIKE**

Upotreba digitalnih alata u nastavi matematike ima mnogo prednosti, a neke od njih su povećanje motivacije učenika za nastavni sadržaj, visoka razina interaktivnosti između učenika i nastavnih sadržaja, poticanje interesa i aktivno sudjelovanje učenika u procesu učenja, razvoj digitalne pismenosti i računalnog načina razmišljanja, razvoj pozitivnog stava prema matematici i povećanje svijesti o njezinom značaju. Uključivanje digitalnih alata u nastavu matematike pomoglo bi u obrađivanju nastavnog sadržaja iz matematike kao što je dijeljenje i množenje prirodnih brojeva, rješavanje jednadžbi i sustava jednadžbi, brojevni sustavi, geometrijski likovi i tijela i slično. Na taj bi se način lakše ostvarili odgojnoobrazovni ishodi kao što je razvoj računalnog načina razmišljanja, vizualizacija, pojam duljine i površine, mjerne jedinice, razumijevanje algoritama za rješavanje matematičkih zadataka.

Na početku ovog poglavlja ukratko će biti prikazane neke od mogućnosti primjene digitalnih alata u nastavi matematike. Prikazat će se nekoliko ideja koje uključuju korištenje tih alata prilikom obrade nekih nastavnih cjelina iz matematike.

U petom razredu osnovne škole jedan od odgojno-obrazovnih ishoda je da učenik čita, zapisuje i tumači znakove  $\lt$ ,  $\gt$ ,  $\le$ ,  $\ge$ ,  $\Rightarrow$ ,  $\neq$  pri uspoređivanju u skupu prirodnih brojeva s nulom. Pomoću digitalnog alata micro:bita koji je integriran kao proširenje programa Scratch, može se provesti aktivnost kojom se provjerava prethodni ishod. Lik (mačkica) u Scratchu prikazuje dva prirodna broja. U slučaju da je prvi prikazan broj manji od drugog, učenik treba kliknuti tipku A na micro:bitu. Ukoliko je prvi prikazan broj veći od drugog, treba kliknuti tipku B na micro:bitu. Ako ispravno usporedi prikazane brojeve, učenik dobiva jedan bod. Ukupan broj bodova se može vidjeti klikom na tipke A i B istovremeno. Dodatno, nastavnik od učenika može tražiti da u bilježnice zapišu točna rješenja. Na primjer, ako lik pokaže brojeve 6 i 17, učenik treba kliknuti tipku A na micro:bitu te zapisati u bilježnicu 6 < 17.

U šestom razredu osnovne škole jedan od odgojno-obrazovnih ishoda je da učenik uspoređuje cijele brojeve. S obzirom na to, prethodno opisana aktivnost za peti razred može se modificirati za šesti razred, gdje bi učenici uspoređivali cijele brojeve, a ne samo prirodne. Još jedan od odgojno obrazovnih ishoda u šestom razredu je da učenik pridružuje cijele brojeve točkama brojevnoga pravca. U programskom jeziku Scratch može se prikazati brojevni pravac. Učenici trebaju prepoznati koji je cijeli broj pridružen prikazanoj točki na brojevnom pravcu. Ukoliko je taj broj negativan, trebaju pritisnuti tipku A onoliko puta koliko iznosi taj broj. Ukoliko je broj pozitivan, trebaju pritisnuti tipku B onoliko puta koliko iznosi taj broj. Na primjer, ako je na brojevnom pravcu prikazana točka kojoj je pridružen cijeli broj −5, onda učenici trebaju pet puta kliknuti na tipku A na micro:bitu. Budući da se u šestom razredu obrađuje i pridruživanje pozitivnih racionalnih brojeva točkama brojevnog pravca, prethodna aktivnost se može modificirati. U tom slučaju učenik treba kliknuti tipku A onoliko puta koliki je brojnik, a tipku B onoliko puta koliki je nazivnik broja koji je pridružen prikazanoj točki.

U sedmom razredu osnovne škole jedan od odgojno-obrazovnih ishoda je da učenik konstruira pravilne mnogokute. U korelaciji s informatikom može se provesti aktivnost kojom bi učenik samostalno isprogramirao da lik u Scratchu ostavlja trag crtajući pravilni mnogokut. Izrađujući program učenici bi ponavljali formulu za računanje središnjeg kuta pravilnog

mnogokuta, ponovili bi da on ima sve stranice jednake duljine i sve unutarnje kutove jednakih mjera.

U osmom razredu osnovne škole jedan od odgojno-obrazovnih ishoda je da učenik objašnjava Pitagorin poučak. U skladu s time može se provesti aktivnost kojom bi lik u Scratchu prikazivao tri broja. Učenik treba kliknuti tipku A ako su prikazani brojevi duljine stranica pravokutnog trokuta, tipku B ako su to duljine stranica trokuta koji nije pravokutan i istovremeno tipke A i B ako trokut s tim duljinama stranica ne postoji. Uočavamo utvrđivanje odgojno-obrazovnog ishoda šestog razreda osnovne škole u kojem učenik otkriva i obrazlaže postojanje trokuta (nejednakost trokuta). Slična aktivnost bi se mogla provesti i u šestom razredu kojom bi se samo provjeravao prethodno navedeni ishod.

U drugom razredu srednje škole jedan od odgojno-obrazovnih ishoda je da učenik argumentira prirodu rješenja kvadratne jednadžbe. Učenici na satu informatike u Scratchu mogu napraviti program kojim bi se unosili koeficijenti kvadratne jednadžbe, a ispisivalo bi se ima li kvadratna jednadžba s unesenim koeficijentima dvostruko realno rješenje, par kompleksno konjugiranih rješenja ili dva realna rješenja. Rješavajući zadatke vezane za prirodu rješenja kvadratne jednadžbe na satu matematike, učenici rješenja tih zadataka mogu provjeriti pomoću izrađenog programa.

U potpoglavljima **3.1 AKTIVNOSTI ZA UČENIKE OSNOVNE ŠKOLE** i **3.2 AKTIVNOST ZA UČENIKE SREDNJE ŠKOLE** detaljno su opisane aktivnosti koje uključuju primjenu digitalnih alata u nastavi matematike i razlikuju se od prethodno navedenih. Opisani su svi koraci aktivnosti, priloženi su programski kodovi i dane su mogućnosti njihove nadopune.

## <span id="page-14-0"></span>**3.1 AKTIVNOSTI ZA UČENIKE OSNOVNE ŠKOLE**

### <span id="page-14-1"></span>**3.1.1 AKTIVNOST 1:** *Majmun je gladan. Pomozi mu da što brže pojede bananu.*

U ovom dijelu bit će detaljno opisana aktivnost koja uključuje upotrebu digitalnih alata, a to su Scratch i micro:bit. Aktivnost je namijenjena za učenike drugog razreda osnovne škole.

#### **Tip nastavne aktivnosti:** ponavljanje.

#### **Kratak opis aktivnosti**

U okviru ove aktivnosti učenici ponavljaju tablicu množenja koristeći napravljenu igricu u programskom jeziku Scratch koji je povezan s micro:bitom. Majmun u igrici treba doći do banane kako bi ju pojeo. Učenici, ponavljajući tablicu množenja, pokreću majmuna prema banani. Cilj je imati što više točnih odgovora da bi u što kraćem vremenu majmun došao do banane.

**Uključeni alati:** micro:bit, Scratch.

**Potrebni materijali:** papir ili bilježnica, olovka.

#### **Očekivano predznanje učenika**

Budući da je aktivnost namijenjena kao ponavljanje gradiva, neće se ostvarivati novi ishodi već utvrđivati postojeći. Ishodi koji će se utvrditi ovom aktivnošću su sljedeći.

Učenik će moći:

- objasniti odnos broja i vrijednosti pojedine znamenke,
- množiti u okviru tablice množenja.

**Očekivano trajanje aktivnosti:** po volji nastavnika.

#### **Priprema aktivnosti**

Potrebno je pripremiti sljedeće:

1) povezati Scratch s micro:bitom

(objašnjenje dostupno na sljedećoj poveznici: [https://scratch.mit.edu/microbit\)](https://scratch.mit.edu/microbit),

2) otvoriti izrađenu igricu u programskom jeziku Scratch koji je povezan s micro:bitom (dostupna na sljedećoj poveznici: [https://scratch.mit.edu/projects/887081706\)](https://scratch.mit.edu/projects/887081706).

U nastavku se navodi detaljan opis svih koraka ove aktivnosti.

#### **1. KORAK**

Nastavnik organizira korištenje računalne učionice. Postavlja igricu na svako računalo. Učenicima objašnjava kako da povežu Scratch s micro:bitom, pokrenu igricu te objašnjava njezina pravila. Na projektoru pokreće igricu i paralelno objašnjava način igre. Navodi sljedeće.

Majmun želi pojesti bananu, a vi ćete mu u tome pomoći. Da biste mu mogli pomoći, trebate znati tablicu množenja. Majmun postavlja zadatak koji trebate riješiti, a rješavate ga na sljedeći način. Kliknete onoliko puta na tipku A na micro:bitu kolika je znamenka desetica traženog umnoška. Kliknete onoliko puta na tipku B na micro:bitu kolika je znamenka jedinica traženog umnoška. Na primjer, ako je zadatak kojeg vam majmun zada sljedeći: 5 ∙ 5 = , dva puta trebate kliknuti na tipku A i pet puta trebate kliknuti na tipku B jer je 5 ∙ 5 = 25. Nakon svakog točno riješenog zadatka majmun napravi jedan korak unaprijed. Ukoliko je rješenje zadatka krivo, majmun će napraviti jedan korak unazad. Važno je učenike podsjetiti da ako je traženi umnožak, na primjer, jednak 6, trebaju samo šest puta kliknuti na tipku B jer je 6 znamenka jedinica traženog umnoška. Analogno, ako je traženi umnožak jednak 10, onda trebaju samo jednom kliknuti na tipku A. Nakon što majmun pojede bananu, pojavit će se vrijeme koje je bilo potrebno da majmun dođe do svoje banane. Zapišite si vrijeme na papirić. Pobjednik je onaj učenik koji ima najkraće vrijeme. Da se igra pokrene potrebno je protresti micro:bit.

### **2. KORAK**

Učenici kreću s igranjem igre. Moguće je organizirati natjecanje između parova učenika. Pobjednik svakog para prolazi dalje u natjecanje i natječe se s pobjednicima drugih parova. Na taj se način dobije konačan pobjednik.

U nastavku je prikazan izgled igrice.

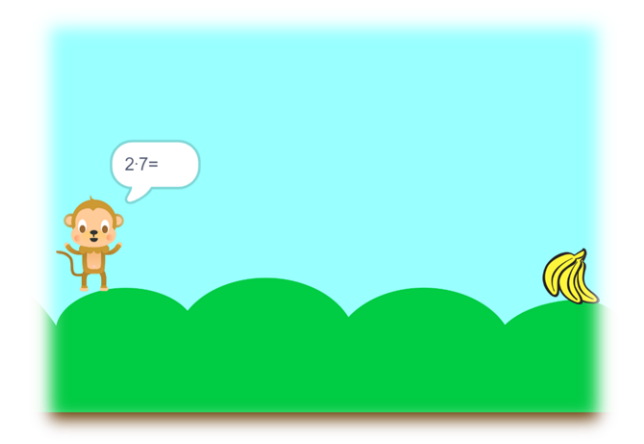

*Slika 10 Aktivnost 1: Majmun je gladan. Pomozi mu da što brže pojede bananu.*

<span id="page-16-0"></span>Učenicima je ovakav način ponavljanja gradiva veoma motivirajuć i zabavan, a istovremeno i poučan. Većina učenika ima problema s pamćenjem tablice množenja pa se aktivnost može provesti i u višim razredima. Također, u višim razredima je moguće i da učenici pokušaju sami isprogramirati igricu u Scratchu.

Prethodno osmišljenu igricu učenici mogu igrati samostalno, svaki na svom računalu. U nastavku je osmišljena modificirana igrica koju učenici mogu igrati u paru, na jednom računalu. Igrica izgleda na sljedeći način.

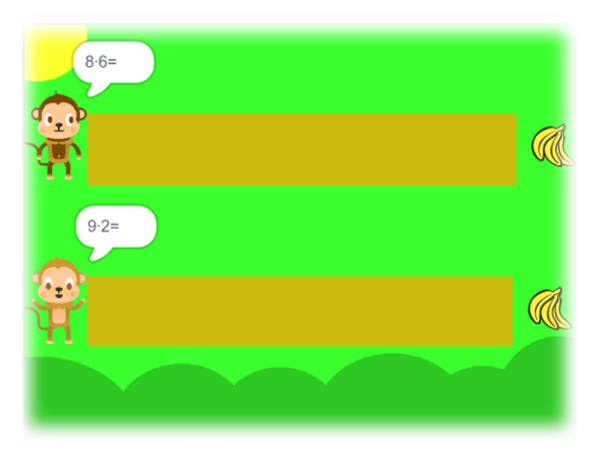

*Slika 11 Modificirana igrica za igranje u paru*

#### <span id="page-16-1"></span>**Opis modificirane igrice**

Jedan učenik pomaže gornjem majmunu da pojede bananu, a drugi učenik donjem, koristeći svoje znanje tablice množenja. Nakon što se pojavi zadatak, učenik koji pomaže gornjem majmunu da pojede bananu razmisli o rješenju zadatka te klikne lijevu strelicu na tipkovnici onoliko puta kolika je znamenka desetica traženog umnoška te klikne desnu strelicu na tipkovnici onoliko puta kolika je znamenka jedinica traženog umnoška. Učenik koji pomaže donjem majmunu da pojede bananu, nakon postavljenog zadatka, klikne tipku A na micro:bitu onoliko puta kolika je znamenka desetica traženog umnoška te klikne tipku B onoliko puta kolika je znamenka jedinica traženog umnoška. Ukoliko neki od učenika ponudi krivo rješenje, majmun se pomiče korak unazad. Pobjednik je onaj učenik čiji majmun najprije pojede bananu. Dakle, dva učenika igraju igricu. Jedan učenik za igranje koristi tipke na micro:bitu, dok drugi tipke na tipkovnici. Zanimljivo bi bilo da oba učenika igricu igraju na svojim micro:bitovima. Međutim, nije moguće dva micro:bita povezati sa Scratchom. Igrica započinje pritiskom na tipku *Space* (razmak) na tipkovnici, a dostupna je na sljedećoj poveznici: [https://scratch.mit.edu/projects/887082647.](https://scratch.mit.edu/projects/887082647)

### <span id="page-17-0"></span>**3.1.2 AKTIVNOST 2:** *Djeljivost prirodnih brojeva (djeljivost sa , , , i ).*

U ovom dijelu bit će detaljno opisana aktivnost koja uključuje upotrebu digitalnog alata micro:bita. Aktivnost je namijenjena za učenike petog razreda osnovne škole.

**Tip nastavne aktivnosti:** obrada novog gradiva.

### **Kratak opis aktivnosti**

U okviru ove aktivnosti učenici, nakon što im je objašnjeno kada je neki prirodan broj djeljiv sa 2, 3, 5, 9 i 10, pomoću micro:bita igraju igricu. Igranjem igrice uvježbavaju prepoznavanje brojeva koji su djeljivi sa 3 ili koji su djeljivi sa 5 (ili koji su djeljivi s ostalim brojevima 2, 9 i 10, u ovisnosti kako nastavnik napravi igricu).

### **Uključeni alati:** micro:bit.

**Potrebni materijali:** ploča, kreda, spužva, papir ili bilježnica, olovka.

### **Očekivano predznanje učenika:**

- čita i zapisuje prirodne brojeve uključujući brojeve veće od milijun,
- barata pojmovima djeljivost, djelitelj, biti djeljiv.

### **Očekivani ishodi**

Učenik će nakon ove aktivnosti moći:

• primjenjivati pravilo djeljivosti brojevima 2, 3, 5, 9 i 10.

### **Očekivano trajanje aktivnosti:** 90 minuta.

### **Priprema aktivnosti**

Potrebno je pripremiti sljedeće:

1) igricu koju je potrebno prenesti na micro:bitove [\(https://makecode.microbit.org/\\_5mq30KCzvYpv\)](https://makecode.microbit.org/_5mq30KCzvYpv).

U nastavku se navodi detaljan opis svih koraka ove aktivnosti.

### **1. KORAK**

Na početku aktivnosti nastavnik učenicima objašnjava kada je neki broj djeljiv sa 2, 3, 5, 9 i 10. Drugim riječima, cilj prvog dijela aktivnosti je izvesti sljedeće zaključke.

*Broj je djeljiv sa* 10 *ako je posljednja znamenka toga broja 0. Broj je djeljiv sa* 5 *ako je posljednja znamenka toga broja* 0 *ili* 5*. Broj je djeljiv sa* 2 *ako je posljednja znamenka toga broja* 0*,* 2*,* 4*,* 6 *ili* 8*. Broj je djeljiv sa* 3 *ako je zbroj njegovih znamenki djeljiv sa* 3*. Broj je djeljiv sa* 9 *ako je zbroj njegovih znamenki djeljiv sa* 9*.* 

Nastavnik na par primjera pokazuje djeljivost prirodnih brojeva sa 2, 3, 5, 9 i 10.

#### **2. KORAK**

Nakon što su izvedeni zaključci u prvom koraku, nastavnik dijeli micro:bitove, za svaki par učenika po jedan micro:bit. Micro:bit je isprogramiran tako da pokaže jedan broj kada ga se protrese. Ukoliko je broj djeljiv sa 3, učenici trebaju kliknuti na tipku A. Ukoliko je broj djeljiv sa 5, učenici trebaju kliknuti na tipku B. Ukoliko je broj djeljiv i sa 5 i sa 3, učenici trebaju kliknuti istovremeno tipke A i B. Za svako točno rješenje dobiva se jedan bod. Stanje bodova se prikazuje kada se micro:bit nagne udesno. Nastavnik učenicima objašnjava pravila igre i postavlja na projektor uputu koju navodim u nastavku.

> DJELJIV SA 3 – TIPKA A DJELJIV SA 5 – TIPKA B DJELJIV SA 3 I SA 5 – TIPKA A I TIPKA B NOVI BROJ – PROTRESI STANJE BODOVA – NAGNI UDESNO

Prije početka natjecanja učenici mogu pokušati odigrati samostalno igricu da bi se upoznali s njezinim pravilima. U natjecanju sudjeluju po dva učenika. Jedan učenik pali štopericu. Drugi učenik igra igricu i cilj je dobiti što više bodova (imati što više točnih odgovora) u roku od jedne minute (vrijeme se može povećati ukoliko nastavnik tako odluči). Nakon toga se učenici zamjene. Pobjednik je onaj učenik koji osvoji više bodova. U nastavku se može provesti i natjecanje između pobjednika svakog para da bi se dobio konačan pobjednik.

#### **Dodatak**

Ova se aktivnost može modificirati na različite načine. Nastavnik igricu na micro:bitovima može isprogramirati tako da učenici trebaju prepoznati koji su brojevi djeljivi, na primjer, sa 9 ili 10 (analogno za ostale parove brojeva 2, 3, 5, 9 i 10), a ne samo sa 3 ili sa 5, kako sam prethodno navela. Tako bi na micro:bitovima bili različiti zadaci pa bi svi učenici izvježbali djeljivost sa svim navedenim brojevima. Igrica se može provoditi i postepeno. Ukoliko nastavnik prvo obrađuje djeljivost prirodnih brojeva, na primjer, sa 2, 10 i 5, nakon uvodnih objašnjenja se može odigrati igrica. Analogno, nakon obrade djeljivosti prirodnih brojeva sa 3 i 9.

Ovakav način uvježbavanja matematičkog gradiva je učenicima zanimljiv i poticajan. Uz igru i zabavu učenici puno lakše pamte i povezuju matematičke sadržaje. Uz to, javlja se natjecateljski duh i svaki učenik se želi pokazati u najboljem svjetlu i pobijediti.

Učenicima srednjih škola može se zadati zadatak da samostalno pokušaju isprogramirati micro:bit na prethodno opisan način.

#### <span id="page-19-0"></span>**3.1.3 AKTIVNOST 3:** *Ritam broja Pi.*

U ovom dijelu bit će detaljno opisana aktivnost koja uključuje upotrebu digitalnog alata micro:bita. Aktivnost je namijenjena za učenike sedmog razreda osnovne škole.

**Tip nastavne aktivnosti:** obrada novog gradiva.

#### **Kratak opis aktivnosti**

U okviru ove aktivnosti učenici igraju igricu na micro:bitu. Igranjem igrice upoznaju se s brojem Pi i s njegovim znamenkama, a zajedno s nastavnikom otkrivaju ulogu i njegova svojstva. Time se stvara priprema učenika za obradu formule za računanje opsega i površine kruga, duljine kružnog luka i površine kružnog isječka i kružnog vijenca, jer je broj Pi sadržan u tim formulama.

**Uključeni alati:** micro:bit.

**Potrebni materijali:** bilježnica, olovka.

#### **Očekivano predznanje učenika**

- čita i zapisuje prirodne brojeve,
- opisuje i zapisuje brojeve u decimalnom zapisu,
- razlikuje pojmove decimalna točka, cijeli i decimalni dio broja u decimalnom zapisu,
- zaokružuje brojeve u decimalnom zapisu.

#### **Očekivani ishodi**

Učenik će nakon ove aktivnosti moći:

- aproksimirati broj Pi kao 3.14 ili  $\frac{22}{7}$ ,
- zapisati broj Pi grčkim slovom  $\pi$ ,
- navesti kada se obilježava Dan broja Pi,
- navesti da broj Pi ima beskonačan neperiodični decimalni zapis,
- navesti zanimljive povijesne činjenice o broju Pi.

**Očekivano trajanje aktivnosti:** jedan školski sat.

#### **Priprema aktivnosti**

Potrebno je pripremiti sljedeće:

1) igricu koju je potrebno prenesti na micro:bitove [\(https://makecode.microbit.org/\\_ULjMU62JC9eg\)](https://makecode.microbit.org/_ULjMU62JC9eg).

Više primjera aktivnosti kojima se može obilježiti Pi dan upotrebom digitalnih alata moguće je pronaći u časopisu Miš [2].

U nastavku se navodi detaljan opis svih koraka ove aktivnosti.

#### **1. KORAK**

Na početku ove aktivnosti nastavnik može stvoriti kratak uvod za upoznavanje učenika s brojem Pi. Može ih pitati jesu li ikada čuli za broj Pi. U razgovoru s učenicima može im reći da je to beskonačan neperiodični decimalni broj, sasvim drugačiji od ostalih brojeva. Poznavanje njegove približne vrijednosti bit će nam od velike važnosti prilikom računanja opsega i površine kruga, duljine kružnog luka i površine kružnog isječka i kružnog vijenca, što ćemo raditi na sljedećim satovima. Označavat ćemo ga grčkim slovom  $\pi$ . Da bismo odredili njegovu približnu vrijednost, odigrat ćemo igricu na micro:bitu.

#### **2. KORAK**

Nastavnik svakom paru učenika dijeli jedan micro:bit te objašnjava pravila igre. Navodi sljedeće. Igricu pod nazivom "*Ritam broja Pi*" igrate u parovima. Jedan učenik iz para pali štopericu, dok drugi učenik igra igricu na micro:bitu. Kada se micro:bit upali pojavit će se broj 3, odnosno znamenka jedinica broja Pi. Klikom na tipku B pojavljuje se prva znamenka u decimalnom dijelu broja Pi. To je 1. U ovisnosti o tome koja se sljedeća znamenka broja Pi pojavila klikom na tipku B, micro:bit morate pomicati po sljedećim pravilima koja su dana u tablici.

<span id="page-20-1"></span>

| <b>ZNAMENKA</b> | <b>PRAVILO</b> |
|-----------------|----------------|
| 0, 1            | Nagni naprijed |
| 2, 3, 4         | Nagni udesno   |
| 5,6             | Nagni nazad    |
| 7,8,9           | Nagni ulijevo  |

*Tablica 1 Pravila za igru Ritam broja Pi*

Svakim klikom na tipku B na micro:bitu pojavljuje se sljedeća znamenka u decimalnom dijelu broja Pi. Ukoliko se micro:bit ispravno pomakne, u ovisnosti o tome koja se znamenka pojavila klikom na tipku B, dobiva se jedan bod. Poželjno je učenicima pokazati na koji način se micro:bit treba nagnuti udesno, ulijevo, unaprijed ili unazad kako bi mogao prepoznati pravilnu kretnju i dodijeliti bodove. Stanje bodova može se provjeriti klikom na tipke A i B istovremeno. Vrijeme igranja može biti dvije minute i pobjednik je onaj učenik iz para koji je osvojio više bodova. Može se organizirati natjecanje između pobjednika svakog para ili svaki učenik može igrati samostalno, a pobjednik je onaj učenik koji ima najviše bodova. Nastavnik način igre može prilagoditi po svojoj volji.

Nakon odigrane igre učenici su se upoznali s aproksimacijom broja Pi, odnosno da on iznosi približno 3.14. Nastavnik može napomenuti da se broj Pi može približno aproksimirati i kao  $\frac{22}{7}$  te da se Dan broja Pi obilježava 14.3 (uvidjeti povezanost datuma s približnom vrijednošću broja Pi). Mogu zajedno istražiti neke zanimljive povijesne činjenice o broju Pi.

#### <span id="page-20-0"></span>**3.1.4 AKTIVNOST 4:** *Snalazi li se robot u koordinatnom sustavu?*

U ovom dijelu bit će detaljno opisana aktivnost koja uključuje upotrebu digitalnih alata, a to su micro:Maqueen i micro:bit. Aktivnost je namijenjena za učenike šestog razreda osnovne škole. Zadaci tijekom aktivnosti se mogu promijeniti (otežati, olakšati) pa aktivnost može biti namijenjena za različite uzraste.

#### **Tip nastavne aktivnosti:** ponavljanje.

#### **Kratak opis aktivnosti**

U okviru ove aktivnosti učenici ponavljaju nastavni sadržaj *Koordinatni sustav u ravnini*. Rješavanjem kratkih zadataka, koji uključuju ponavljanje nastavnog sadržaja petog i šestog razreda osnovne škole, učenici otkrivaju potrebne koordinate točaka u koordinatom sustavu. Upravljajući robotom dolaze do otkrivenih točaka u izrađenom koordinatnom sustavu u ravnini. Na taj način otkrivaju šifru lokota kojom mogu robotu (autiću) "otključati" garažu.

**Uključeni alati:** micro:Maqueen, micro:bit.

**Potrebni materijali:** nastavni listići, izrađeni koordinatni sustav u ravnini koristeći 3D printer, papirići koji predstavljaju poštanska pisma, olovka.

#### **Broj grupa učenika:** 4.

#### **Očekivano predznanje učenika**

Budući da je aktivnost namijenjena kao ponavljanje gradiva, neće se ostvarivati novi ishodi, već utvrđivati postojeći. Ishodi koji će se utvrditi ovom aktivnošću su sljedeći.

Učenik će moći:

- organizirati pravokutni koordinatni sustav u ravnini (ishodište, jedinične dužine, koordinate točke, koordinatne osi, kvadranti),
- prepoznati pripadnost točke kvadrantima,
- prepoznati točke zadane cjelobrojnim koordinatama u pravokutnome koordinatnom sustavu u ravnini,
- razlikovati apscisu i ordinatu točke,
- zbrajati, oduzimati, množiti i dijeliti u skupu prirodnih brojeva s nulom primjenjujući svojstva računskih operacija,
- primjenjivati djeljivost s brojevima 2, 3, 5, 9 i 10,
- računati s brojevima u decimalnom zapisu,
- uspoređivati prirodne brojeve,
- prevesti problem iz svakodnevnog života na matematički jezik.

### **Očekivano trajanje aktivnosti:** 90 minuta.

### **Priprema aktivnosti**

Potrebno je pripremiti sljedeće:

1) dijelove ceste koji su isprintani pomoću 3D printera:

3D print: <https://www.tinkercad.com/things/8ayryvLRFLL>

(alternativa mogu biti i isprintani dijelovi ceste na papiru - GeoGebra<sup>1</sup>: [https://www.geogebra.org/classic/tjh3rsqq,](https://www.geogebra.org/classic/tjh3rsqq) [https://www.geogebra.org/classic/hzfp6hyx,](https://www.geogebra.org/classic/hzfp6hyx) [https://www.geogebra.org/classic/hzfp6hyx, https://www.geogebra.org/classic/hzfp6hyx\)](https://www.geogebra.org/classic/hzfp6hyx),

2) četiri robota micro:Maqueena koji su isprogramirani za kretanje po izrađenom koordinatnom sustavu i četiri dodatna micro:bita koji služe kao daljinski za pokretanje robota:

daljinski: [https://makecode.microbit.org/\\_cfPC2p3EdEK4,](https://makecode.microbit.org/_cfPC2p3EdEK4)

<sup>1</sup> Preuzeto [s https://inamath.uniri.hr/math-ride/.](https://inamath.uniri.hr/math-ride/)

#### vožnja: [https://makecode.microbit.org/\\_VcyYgWHAAEm2,](https://makecode.microbit.org/_VcyYgWHAAEm2)

3) nastavne listiće (u nastavku).

U nastavku se navodi detaljan opis svih koraka ove aktivnosti.

#### **1. KORAK**

Nastavnik učenike raspoređuje u četiri grupe. Osigurava prostor za slaganje koordinatnog sustava na podu. Svakoj grupi daje dijelove koordinatnog sustava koji su izrađeni pomoću 3D printera. Svaka grupa slaže jedan kvadrant koordinatnog sustava u ravnini. S obzirom na to, za svaki kvadrant potreban je otprilike prostor oblika kvadrata kojemu je stranica duljine 1 metar. Kvadrant koordinatnog sustava kojeg učenici trebaju složiti sastoji se od bijelih kvadratića i crnih puzzli (izrađeni pomoću 3D printera). Predviđeno je da je za svaku grupu potrebno 16 bijelih kvadratića i 24 crne puzzle. Učenici u svakoj grupi trebaju sami odgonetnuti koji kvadrant koordinatnog sustava trebaju složiti s obzirom da će im biti zadane dvije točke koje pripadaju "njihovom" kvadrantu (ishodište i još jedna točka).

U nastavku je prikazan primjer složenog prvog kvadranta koordinatnog sustava na podu.

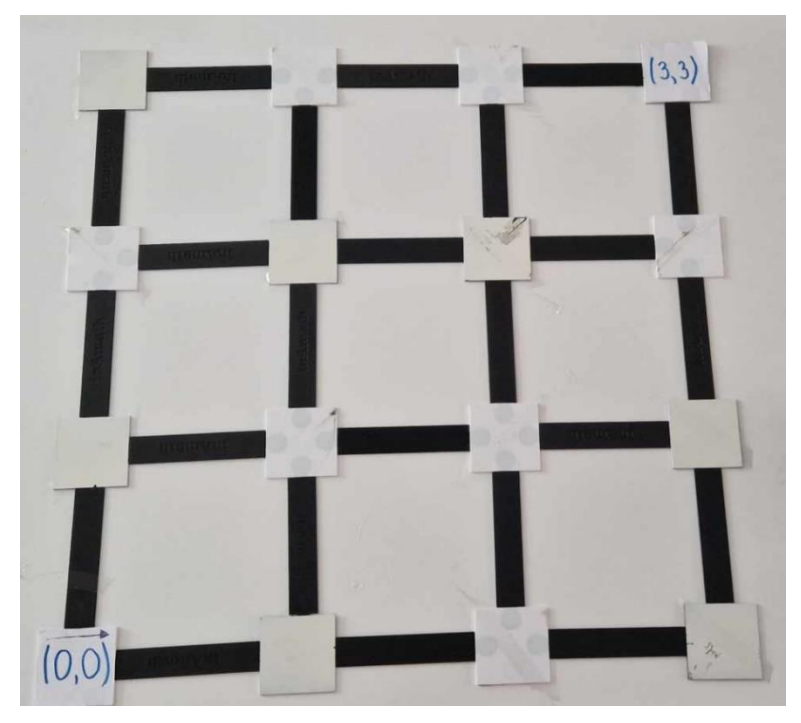

*Slika 12 Prvi kvadrant složenog koordinatnog sustava na podu*

<span id="page-22-0"></span>Učenici, pomoću dobivenih točaka s koordinatama (0, 0) i (3, 3), trebaju odgonetnuti da se radi o prvom kvadrantu koordinatnog sustava. Analogno, za drugi kvadrant zadane su točke s koordinatama (0, 0) i (−3, 3), za treći (0, 0) i (−3, −3), a za četvrti (0, 0) i (3, −3).

Nastavnik učenicima može dati usmenu uputu za rješavanje prvog dijela zadatka. Pismena uputa učenicima dana je u nastavku. Ona može biti zapisana na listiću.

Pomoću dobivenih bijelih kvadratića i crnih puzzli složite jedan kvadrant koordinatnog sustava u ravnini, pri čemu će bijeli kvadratići predstavljati točke, a crne puzzle mrežu koordinatnog sustava. Na dva bijela kvadratića označene su dvije točke u koordinatnom sustavu. S obzirom na te dvije točke, trebate prepoznati o kojem se kvadrantu radi i složiti ga iskoristivši sve dobivene materijale.

#### **2. KORAK**

Nakon što su riješili prvi zadatak, nastavnik učenicima dijeli radne listiće. Svaka grupa zajednički rješava radni listić.

Primjer radnog listića koji se može dati učenicima dan je u nastavku.

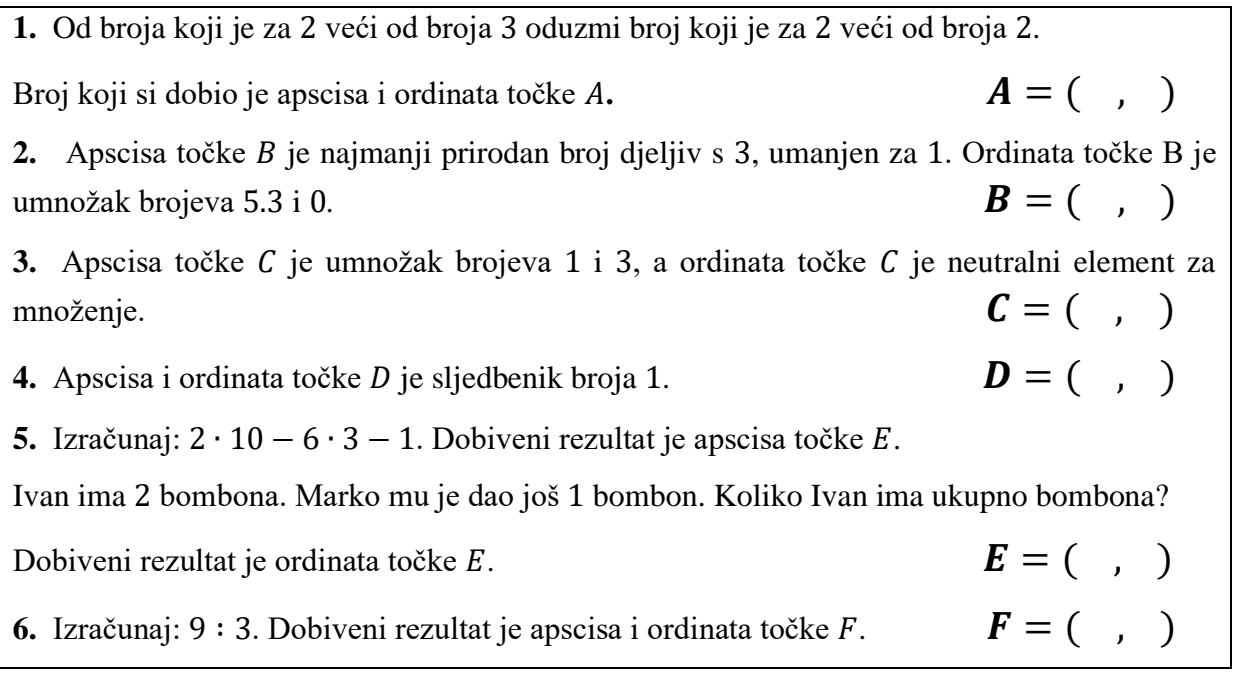

Rješenje radnog listića je:  $A = (1, 1)$ ,  $B = (2, 0)$ ,  $C = (3, 1)$ ,  $D = (2, 2)$ ,  $E = (1, 3)$ ,  $F = (3, 3).$ 

Nakon rješavanja radnih listića nastavnik učenicima daje upute da trebaju provjeriti nalaze li se dobivene točke u kvadrantu kojeg su složili. Ukoliko se ne nalaze, trebaju promijeniti predznak koordinata točaka da dobiju točke koje pripadaju "njihovom" kvadrantu. Kako bi im olakšao, nastavnik učenicima prethodno može objasniti na primjeru. Učenici na radne listiće zapisuju točke koje su konačno dobili.

#### **3. KORAK**

Nastavnik svakoj grupi učenika daje listić s uputama za rješavanje trećeg dijela zadatka. Uputa također može biti samo usmena. Primjer listića s uputama dan je u nastavku. Učenicima je zadatak opisan na zanimljiv način, u čijoj se pozadini krije matematika.

Poštar u poštanskom autiću prikuplja poštu. Crne puzzle predstavljaju ulice, a bijeli kvadratići raskrižja grada kojim se poštanski autić kreće. On treba doći do svakog raskrižja koje je označeno točkom koje ste dobili u prethodnom koraku. Na svakom takvom raskrižju treba pokupiti pismo označeno određenim brojem. Kada poštanski autić dođe do raskrižja (3,3), poštar je završio svoj posao, pisma treba predati u poštanski ured i auto spremiti u poštansku garažu. Šifra lokota koja otvara garažu sačinjena je od brojeva koji se nalaze na pokupljenim pismima. Redom zapisujte brojeve pisama koje poštar u poštanskom autiću kupi. Šifra lokota je \_\_\_\_\_\_\_\_\_\_.

Autić se kreće ravno pritiskom na tipke  $A$  i  $B$  istovremeno. Pritiskom samo na tipku  $A$  autić se kreće lijevo, a pritiskom na tipku  $B$  desno.

U nastavku se nalazi detaljniji opis ovog dijela zadatka. Nastavnik svakoj grupi učenika dijeli jedan robot i jedan dodatni micro:bit kojim će upravljati robotom. Pojašnjava način na koji se micro:Maqueen kreće, tj. pritiskom na koje tipke na micro:bitu robot ide ravno, lijevo ili desno  $(A + B)$  ravno, A lijevo, B desno). Učenici, prema uputama na listiću, pokreću robot do dobivenih točaka koje su dobili u prethodno opisanom koraku. Kod svake točke koordinatnog sustava na podu se nalazi papirić (pismo označeno brojem). Kako autić (robot) dolazi do točaka koordinatnog sustava, tako učenici trebaju pokupiti pisma. Učenici trebaju znati do koje točke trebaju doći, tj. trebaju prepoznati gdje se ona u koordinatnom sustavu nalazi. Na taj način uvježbavaju očitavanje točaka u koordinatnom sustavu. Papiriće nastavnik treba isprintati i postaviti na svako raskrižje (svaku točku koordinatnog sustava na podu) dok učenici rješavaju listić u prethodnom koraku. Primjer pisama s brojevima koje učenici trebaju pokupiti dan je u nastavku.

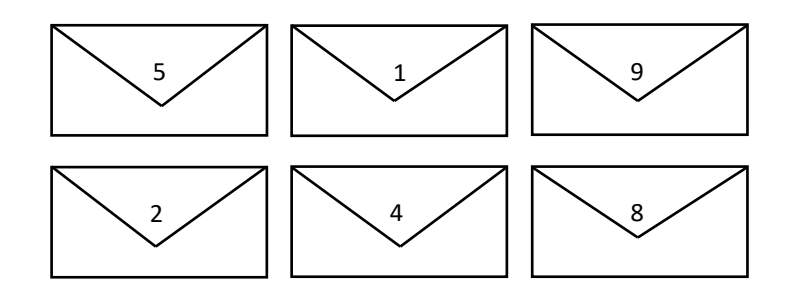

*Slika 13 Primjer isprintanih pisama*

<span id="page-24-0"></span>Ukoliko učenici pokupe odgovarajuća pisma (papiriće), dobivaju sljedeće brojeve: 5, 1, 9, 2, 4 i 8. S obzirom na to, šifra lokota, tj. konačno rješenje zadatka je 519248. Važno je da nastavnik zna koja grupa je dobila konačno rješenje da bi mogao provjeriti jesu li učenici zaista shvatili zadatak i jesu li pokretali robot do točno određenog raskrižja. Učenici na kraju aktivnosti iznose svoja konačna rješenja, tj. šifru lokota. Nastavnik pohvaljuje učenike ako su odgovori točno ili pomaže učenicima da dobiju konačan rezultat. Tako se aktivnost završava.

#### **Dodatak**

Aktivnost se može prilagoditi različitim uzrastima. Neki od prijedloga su sljedeći.

a) Jedan od odgojno-obrazovnih ishoda u sedmom razredu osnovne škole je da učenik u koordinatnome sustavu u ravnini crta točke s racionalnim koordinatama (MAT OŠ D.7.2). S obzirom na to, aktivnost može biti prilagođena sedmom razredu tako da učenici u koordinatnom sustavu na podu očitavaju točke s racionalnim koordinatama, a ne samo sa cjelobrojnim, kako je zamišljeno u ovoj opisanoj aktivnosti. Zadaci u drugom koraku mogu također biti prilagođeni sedmom razredu. Tu nastavnik može imati potpunu slobodnu, ovisno koje gradivo želi ponoviti s učenicima.

b) Jedan od odgojno-obrazovnih ishoda u osmom razredu osnovne škole je da učenik prikazuje pravce i analizira njihove međusobne položaje u pravokutnome koordinatnom sustavu u ravnini. S obzirom na to, aktivnost se može promijeniti tako da učenici određuju jednadžbe pravaca određenih s točkama u koordinatnom sustavu na podu na kojima se robot zaustavio.

Koordinatni sustav na podu ne treba biti izrađen u 3D printeru. Nastavnik ga može nacrtati na velikom papiru, čime bi skratio vrijeme aktivnosti i preskočio prvi korak koji je opisan prethodno. Također, koordinatni sustav može i isprintati (prethodno dane datoteke u Geogebri). Međutim, učenici i na satu likovne kulture mogu izrađivati koordinatni sustav od kolaža ili, na primjer, nacrtati ga samostalno na velikom papiru ili pomoću krede na školskom igralištu.

Također, ako je aktivnost namijenjena za učenike srednjih škola, oni na nastavi informatike najprije mogu pokušati napraviti program pomoću kojeg će se robot micro:Maqueen kretati pritiskom na određene tipke na micro:bitu. Nakon izrađenog programa, mogu na satu matematike izvršavati ostale korake prethodno opisane aktivnosti. Također, učenici mogu napraviti i pripremu za 3D print, upoznavajući se s programom Tinkercad [\(https://www.tinkercad.com/\)](https://www.tinkercad.com/).

### <span id="page-25-0"></span>**3.1.5 AKTIVNOST 5:** *Patak ima zadatak!*

U ovom dijelu bit će detaljno opisana aktivnost koja uključuje upotrebu digitalnih alata, a to su Scratch i micro:bit. Aktivnost je namijenjena za učenike sedmog razreda osnovne škole.

**Tip nastavne aktivnosti:** ponavljanje i obrada novog gradiva.

#### **Kratak opis aktivnosti**

U okviru ove aktivnosti učenici ponavljaju nastavni sadržaj *Koordinatni sustav u ravnini* (6. razred osnovne škole). Pokreću patka do točaka u koordinatnom sustavu (u programskom jeziku Scratch) koje trebaju očitati s micro:bita. Patak se treba vratiti na početnu poziciju, tj. u ishodište koordinatnog sustava. On, kretajući se koordinatnim sustavom, ostavlja trag. Učenici na kraju trebaju izračunati koliki put je patak prošao (ne smije prolaziti putem kojim je već prethodno prošao). Na taj način računaju opseg mnogokuta kojeg je patak nacrtao. Time se obrađuje nastavni sadržaj *Mnogokuti* i *Opseg mnogokuta*.

**Potrebni materijali:** bilježnica, olovka.

### **Očekivano predznanje učenika:**

- organizira pravokutni koordinatni sustav u ravnini (ishodište, jedinične dužine, koordinate točke, koordinatne osi, kvadranti),
- prepoznaje pripadnost točke kvadrantima,

• prepoznaje točke zadane cjelobrojnim koordinatama u pravokutnome koordinatnom sustavu u ravnini.

#### **Očekivani ishodi**

Učenik će nakon ove aktivnosti moći:

- prepoznati mnogokut,
- definirati opseg mnogokuta,
- izračunati opseg nepravilnog/pravilnog mnogokuta.

#### **Očekivano trajanje aktivnosti:** 45 minuta.

#### **Priprema aktivnosti**

Potrebno je pripremiti sljedeće:

1) povezati Scratch s micro:bitom

(objašnjenje dostupno na sljedećoj poveznici: [https://scratch.mit.edu/microbit\)](https://scratch.mit.edu/microbit),

2) otvoriti izrađenu igricu u programskom jeziku Scratch koji je povezan s micro:bitom (dostupna na sljedećoj poveznici: [https://scratch.mit.edu/projects/887418364\)](https://scratch.mit.edu/projects/887418364).

U nastavku se navodi detaljan opis svih koraka ove aktivnosti.

### **1. KORAK**

Nastavnik najprije pomaže učenicima postaviti osmišljenu aktivnost na računalo. Objašnjava način njezinog provođenja. Patak se pomiče po koordinatnom sustavu pritiskom strelica na tipkovnici. Zaslon sa svjetlećim diodama na micro:bitu predstavlja prvi kvadrant koordinatnog sustava kako je prikazano na sljedećoj slici.

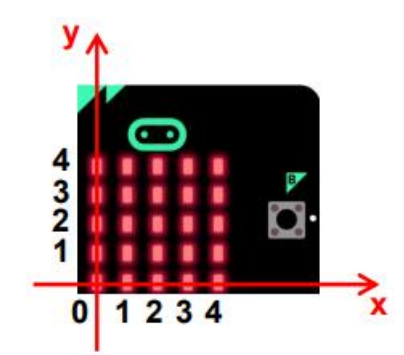

*Slika 14 Koordinatni sustav na micro:bitu* [24]

<span id="page-26-0"></span>Nastavnik tu sliku može pokazati učenicima. Pokretanjem osmišljene aktivnosti u Scratchu patak se nalazi u ishodištu koordinatnog sustava. Na micro:bitu se upali jedna svjetleća dioda koja predstavlja jednu točku koordinatnog sustava. Preciznije, na micro:bitu se pojavi sljedeće.

<span id="page-26-1"></span>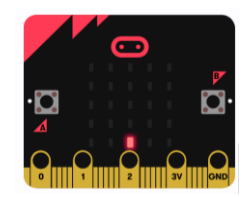

*Slika 15 Izgled micro:bita tijekom provođenja aktivnosti Patak ima zadatak!*

Učenici trebaju prepoznati da je upaljena svjetleća dioda micro:bita koja predstavlja točku s koordinatama (2, 0). Pritiskom na strelice na tipkovnici patka trebaju dovesti do te točke u koordinatnom sustavu na zaslonu računala i upisati njene koordinate. Ukoliko su upisali točne koordinate točke, na micro:bitu se pojavljuje nova točka i postupak se nastavlja sve dok se patak ne vrati u ishodište koordinatnog sustava. Ukoliko je rješenje krivo, učenici imaju pravo ponovno pokušati odgovoriti. Patka se smije pokretati od jedne do druge točke samo onim putem kojim patak nije prolazio. Drugim riječima, ne smije dolaziti na pozicije koje je već prošao. Nakon što se patak vrati u ishodište, pojavljuje se pitanje: "*Koliki je put prešao patak?*". Nakon što ponude svoje rješenje, učenicima se pojavljuje povratna informacija o njegovoj točnosti.

#### **2. KORAK**

Učenici kreću u istraživanje aktivnosti, uz potporu nastavnika. Ponavljajući nastavni sadržaj *Koordinatni sustav u ravnini*, očitavaju točke u koordinatnom sustavu na micro:bitu te pokreću patka do tih točaka. Aktivnost izgleda na sljedeći način.

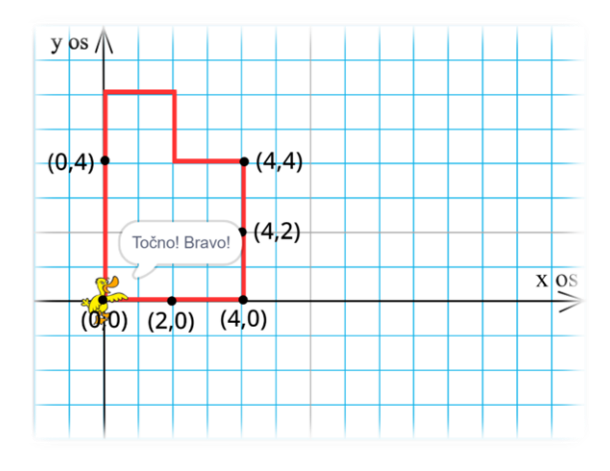

*Slika 16 Moguće rješenje aktivnosti: Patak ima zadatak!*

<span id="page-27-0"></span>Kada učenici ispravno upišu koordinate točke prikazane na micro:bitu, ta se točka prikazuje u koordinatnom sustavu na zaslonu. Analogno za ostale točke. Budući da patak ostavlja trag prilikom kretanja, njegovim povratkom na početnu točku stvara se slika mnogokuta u koordinatnom sustavu. Važno je učenicima naglasiti da ne smiju patka pokretati putem kojim je već prošao jer u tom se slučaju neće nacrtati mnogokut. Također, potrebno im je reći da duljina jedinične dužine iznosi 1 cm. Utvrđivanjem koliki je put patak prešao, učenici zapravo računaju opseg mnogokuta koji je nacrtan. Dolaze do zaključka da je opseg mnogokuta jednak zbroju duljina svih njegovih stranica. Također, ukoliko nastavnik zada učenicima zadatak da patka od jedne do druge točke smiju pokretati najkraćim putem, u tom slučaju patak će nacrtati pravilni mnogokut, kvadrat. To je prikazano u nastavku.

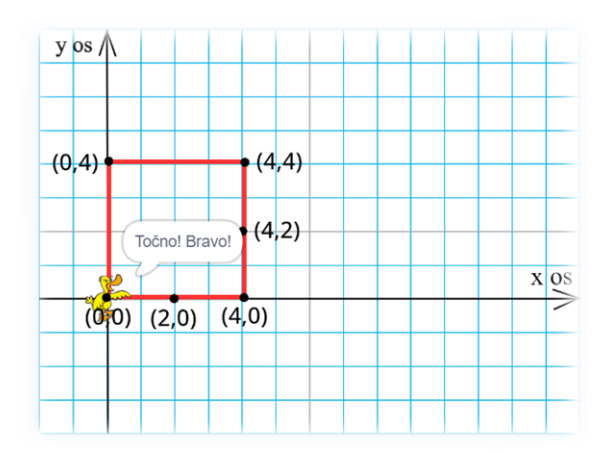

*Slika 17 Moguće rješenje aktivnosti: Patak ima zadatak!*

<span id="page-28-1"></span>Analogno, pomoću nastavnikovog navođenja i postavljanja pitanja, učenici ponavljaju što je opseg kvadrata, je li kvadrat pravilni mnogokut, koja je formula za izračunavanje opsega kvadrata i slično.

Aktivnost može biti namijenjena samo za ponavljanje nastavnog sadržaja *Koordinatni sustav u ravnini*. Može se modificirati tako da se učenicima zada više točaka čije koordinate trebaju očitati. Nastavni sadržaj *Mnogokuti* i *Opseg mnogokuta* pogodan je za obrađivanje na ovaj način jer će učenici dobivati različite mnogokute te će moći raspravljati o različitim rješenjima i njihovoj ispravnosti. Također, učenici pomoću ove aktivnosti mogu ponavljati i preračunavanje mjernih jedinica. Može im se zadati zadatak da dobiveni opseg mnogokuta u centimetrima preračunaju u milimetre, decimetre ili metre. Aktivnost je moguće proširiti tako da učenici patka pokreću do točaka koje su smještene u drugim kvadrantima koordinatnog sustava, a ne samo u prvom kvadrantu, kao što je u ovoj aktivnosti. Mogu računati i površinu nacrtanog kvadrata, pravokutnika ili nepravilnog mnogokuta, u ovisnosti što nastavnik želi ponoviti s učenicima. Aktivnost može biti takva da učenici pokretanjem patka nacrtaju kvadrat (nepravilni mnogokut, pravokutnik) pa određuju koje koordinate imaju točke koje su vrhovi tog kvadrata (nepravilnog mnogokuta, pravokutnika).

#### <span id="page-28-0"></span>**3.1.6 AKTIVNOST 6:** *Nemo istražuje kvadrate prirodnih brojeva!*

U ovom dijelu bit će detaljno opisana aktivnost koja uključuje upotrebu digitalnih alata, a to su Scratch i micro:bit. Aktivnost je namijenjena za učenike osmog razreda osnovne škole.

#### **Tip nastavne aktivnosti:** ponavljanje.

#### **Kratak opis aktivnosti**

U okviru ove aktivnosti učenici ponavljaju kvadrate prirodnih brojeva do 15, koristeći napravljenu igricu u programskom jeziku Scratch koji je povezan s micro:bitom. Ribica Nemo treba pokupiti što više kvadrata prirodnih brojeva. Učenici, pomoću tipki na micro:bitu, pokreću ribicu lijevo ili desno da bi mogla uhvatiti kvadrate prirodnih brojeva, a izbjeći one brojeve koji to nisu. Cilj je da učenici u zadanom vremenu osvoje što više bodova.

**Uključeni alati:** micro:bit, Scratch.

**Potrebni materijali:** papir ili bilježnica, olovka.

#### **Očekivano predznanje učenika**

Budući da je aktivnost namijenjena kao ponavljanje gradiva, neće se ostvarivati novi ishodi već utvrđivati postojeći. Ishodi koji će se utvrditi ovom aktivnošću su sljedeći.

Učenik će moći:

• prepoznati kvadrate prirodnih brojeva do 15.

**Očekivano trajanje aktivnosti:** po volji nastavnika, dio jednog školskog sata.

#### **Priprema aktivnosti**

Potrebno je pripremiti sljedeće:

1) povezati Scratch s micro:bitom

(objašnjenje dostupno na sljedećoj poveznici: [https://scratch.mit.edu/microbit\)](https://scratch.mit.edu/microbit),

2) otvoriti izrađenu igricu u programskom jeziku Scratch koji je povezan s micro:bitom (dostupna na sljedećoj poveznici: [https://scratch.mit.edu/projects/887403674\)](https://scratch.mit.edu/projects/887403674).

U nastavku se navodi detaljan opis svih koraka ove aktivnosti.

### **1. KORAK**

Nastavnik u prvom dijelu ove aktivnosti objašnjava učenicima da će igranjem igrice ponoviti kvadrate prirodnih brojeva do 15. Poznavanje kvadrata prirodnih brojeva važno je i za obradu gradiva vezanog za korjenovanje, što se također obrađuje u osmom razredu. Svaki učenik na svom računalu otvara igricu te nastavnik upućuje učenike na koji način će povezati Scratch s micro:bitom (ukoliko to nastavnik već nije napravio). Igrica izgleda na sljedeći način.

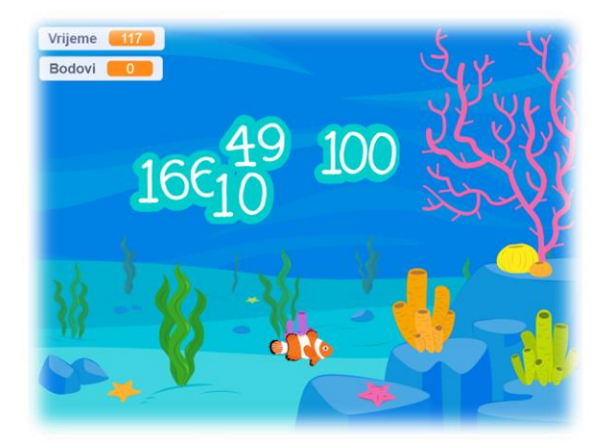

*Slika 18 Aktivnost 6: Nemo istražuje kvadrate prirodnih brojeva!*

<span id="page-29-0"></span>Nastavnik objašnjava pravila igre. Brojevi se spuštaju na ekranu odozgo prema dolje. Cilj je da ribica Nemo uhvati što više kvadrata prirodnih brojeva. Ribicu pokrećete lijevo pritiskom na tipku A na micro:bitu te desno pritiskom na tipku B. Pokretanjem ribice lijevo i desno trebate izbjegavati brojeve koji nisu kvadrati prirodnih brojeva te uhvatiti brojeve koji jesu. Ukoliko ribica, po Vašem navođenju, uhvati (dotakne) kvadrat prirodnog broja, broj bodova se uveća za jedan. Ako uhvati (dotakne) broj koji nije kvadrat nekog prirodnog broja, broj bodova se umanji za jedan. Broj bodova koje ste sakupili i vrijeme je prikazano na ekranu.

#### **2. KORAK**

Učenici samostalno igraju igricu. Nakon par pokušaja igranja igrice, nastavnik može održati natjecanje. Pobjednik je onaj učenik koji osvoji najviše bodova u roku od dvije minute. Vrijeme se može povećati ili smanjiti, po volji nastavnika.

Smatram da su se učenici s ovakvim tipom igre susreli kroz djetinjstvo i da će im igrica biti zabavna. Uz igru, ponavljaju gradivo i pripremaju se za obradu sljedećeg gradiva. Aktivnost se može provesti i u nižim razredima kada učenici ponavljaju kvadrate prirodnih brojeva do 10 (peti razred osnovne škole). Tada je samo potrebno modificirati igricu i postaviti da padaju kvadrati prirodnih brojeva do 10, a ne do 15, kako je napravljeno u prethodno opisanoj igrici.

## <span id="page-30-0"></span>**3.2 AKTIVNOST ZA UČENIKE SREDNJE ŠKOLE**

U ovom dijelu rada opisat ću radionicu koju sam održala na Otvorenom danu Fakulteta za matematiku u Rijeci, 25. travnja 2023. godine. Učenici su, nakon sudjelovanja na radionici, ispunili anketu o čijim rezultatima će biti riječi u nastavku.

Ova radionica je slična aktivnosti **3.1.4 AKTIVNOST 4:** *Snalazi li se robot u koordinatnom sustavu?*, iz prethodnog poglavlja, ali je prilagođena učenicima prvog razreda srednje škole.

**Naslov radionice:** *Snalazi li se robot u koordinatnom sustavu?*.

**Tip nastavne aktivnosti:** radionica za srednjoškolce.

#### **Kratak opis radionice**

U okviru ove radionice učenici ponavljaju nastavni sadržaj *Koordinatni sustav u ravnini*. Nakon slaganja koordinatnog sustava na podu, učenici trebaju pratiti na kojim koordinatama robot staje i zapisati koordinate tih točaka. Pomoću dobivenih točaka rješavaju zadatke na radnom listiću.

**Uključeni alati:** micro:Maqueen, micro:bit.

**Potrebni materijali:** nastavni listići, izrađeni koordinatni sustav u ravnini koristeći 3D printer.

#### **Broj grupa učenika:** 4.

#### **Očekivano predznanje učenika**

Budući da je radionica namijenjena kao ponavljanje gradiva, neće se ostvarivati novi ishodi već utvrđivati postojeći. Ishodi koji će se utvrditi ovom aktivnošću su sljedeći.

Učenik će moći:

- organizirati pravokutni koordinatni sustav u ravnini (ishodište, jedinične dužine, koordinate točke, koordinatne osi, kvadranti),
- prepoznati pripadnost točke kvadrantima,
- prepoznati točke zadane cjelobrojnim koordinatama u pravokutnome koordinatnom sustavu u ravnini,

• odrediti udaljenost dvije točke u koordinatnom sustavu.

#### **Očekivano trajanje aktivnosti:** 60 minuta.

#### **Priprema aktivnosti**

Potrebno je pripremiti sljedeće:

1) dijelove ceste koji su isprintani pomoću 3D printera:

3D print:<https://www.tinkercad.com/things/8ayryvLRFLL>

(alternativa mogu biti i isprintani dijelovi ceste na papiru - GeoGebra<sup>2</sup>: [https://www.geogebra.org/classic/tjh3rsqq,](https://www.geogebra.org/classic/tjh3rsqq) [https://www.geogebra.org/classic/hzfp6hyx,](https://www.geogebra.org/classic/hzfp6hyx) [https://www.geogebra.org/classic/hzfp6hyx, https://www.geogebra.org/classic/hzfp6hyx\)](https://www.geogebra.org/classic/hzfp6hyx),

2) četiri robota micro:Maqueena koji su isprogramirani za kretanje po izrađenom koordinatnom sustavu:

[https://makecode.microbit.org/\\_Kx0EhEP8L15V](https://makecode.microbit.org/_Kx0EhEP8L15V) (za kretanje u prvom kvadrantu),

3) nastavne listiće (u nastavku).

Micro:Maqueen je u aktivnosti isprogramiran tako da HuskyLens kamera, koja je priključena na njega, prepoznaje boje kojima su obojane točke koordinatnog sustava na podu. U ovisnosti o boji koju kamera prepozna, robot se kreće lijevo, desno, ravno ili stane. Preciznije, u ovoj aktivnosti koordinatni sustav izgleda ovako.

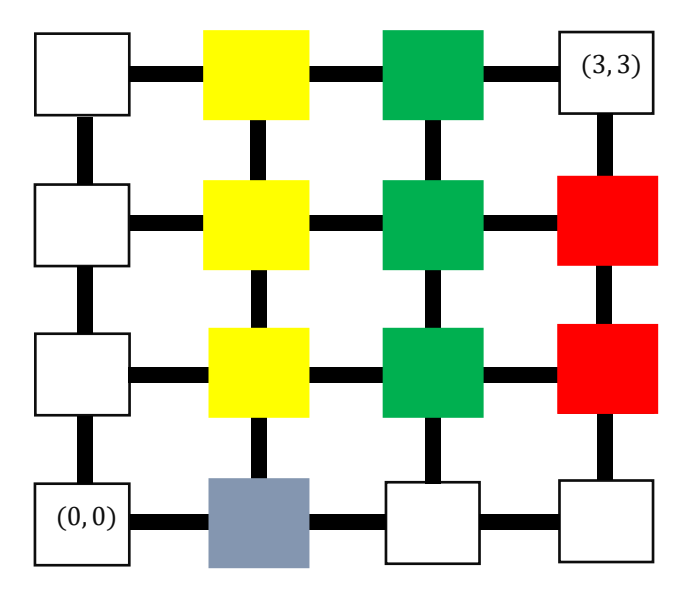

*Slika 19 Izgled koordinatnog sustava u aktivnosti za srednju školu*

<span id="page-31-0"></span>Papiriće u bojama potrebno je postaviti na točke koordinatnog sustava na podu. Ukoliko kamera prepozna žutu boju, autić se treba zaustaviti 20 sekundi, skrenuti desno i nastaviti ravno. U slučaju da prepozna zelenu boju, treba se zaustaviti 20 sekundi i voziti ravno. Kada prepozna crvenu boju autić se zaustavlja, skreće lijevo i nastavlja ravno, a kad prepozna plavu boju samo skreće desno i nastavlja ravno bez zaustavljanja. Kada kamera

<sup>2</sup> Preuzeto [s https://inamath.uniri.hr/math-ride/.](https://inamath.uniri.hr/math-ride/)

prepozna bijelu boju, autić se treba zaustaviti. Iz tog razloga je poželjno da podloga na kojoj se nalazi koordinatni sustav bude različite boje od prethodno navedenih.

HuskyLens kamera omogućava i praćenje linije pa se i na taj način autić može kretati. U tom slučaju potrebno je modificirati kod. U nastavku je dostupan kod kojim se autić kreće po liniji (mreži koordinatnog sustava na podu) pomoću HuskyLens kamere koja mu to omogućuje. Poveznica: [https://makecode.microbit.org/\\_J5LLkEYtxXyC.](https://makecode.microbit.org/_J5LLkEYtxXyC)

U nastavku se navodi detaljan opis svih koraka ove aktivnosti.

#### **1. KORAK**

Voditelj radionice dijeli svakom članu grupe jedan nastavni listić. Objašnjava da se prvo rješava prvi zadatak na radnom listiću. Prvi korak ove radionice analogan je prvom koraku u Aktivnosti 4: *Snalazi li se robot u koordinatnom sustavu?*. Prvi zadatak je sljedeći.

**1.** Pomoću dobivenih bijelih kvadratića i crnih puzzli složite jedan kvadrant koordinatnog sustava u ravnini, pri čemu će bijeli kvadratići predstavljati točke, a crne puzzle mrežu koordinatnog sustava. Na dva bijela kvadratića označene su dvije točke u koordinatnom sustavu. S obzirom na te dvije točke, trebate prepoznati o kojem se kvadrantu radi i složiti ga iskoristivši sve dobivene materijale.

Složeni kvadrant koordinatnog sustava predstavlja grad pod nazivom Kvadrant ?. Bijeli kvadratići predstavljaju raskrižja u vašem gradu, a crne puzzle ulice. Cilj je da autić dođe do raskrižja (3, 3).

Budući da svaka od četiri grupe učenika slaže jedan kvadrat koordinatnog sustava, radni listići neće biti univerzalni. U posljednjoj rečenici bit će promijenjena točka za svaku grupu (prvi kvadrant točka (3, 3), drugi kvadrant točka (−3, 3), treći kvadrant točka (−3, −3), četvrti kvadrant točka (3, − 3)). Nastavnik učenicima dijeli papiriće u bojama te ih oni trebaju postaviti kako je prikazano na Slici 19.

#### **2. KORAK**

U ovom dijelu radionice učenici rješavaju drugi zadatak s radnog listića. Zadatak je sljedeći.

**2.** a) Autić postavite na raskrižje (0, 0). Autić treba biti okrenut u smjeru strelice nacrtane na tom raskrižju.

b) Kada autić stane, zapišite raskrižje (koordinatu točke) na kojem je stao. Tako ponavljajte postupak dok autić ne dođe na raskrižje (3, 3). Pazite, autić na raskrižju stoji **20 sekundi**. U tom vremenu trebate zapisati koordinatu točke na kojoj se autić zaustavio.

Raskrižja, redom, možete zapisati na sljedeća mjesta.

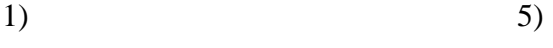

- $2)$  6)
- $3)$  7)
- 4) 8)

U ovisnosti kako nastavnik isprogramira način kretanja robota, jedno od rješenja učenika može, na primjer, biti sljedeće.

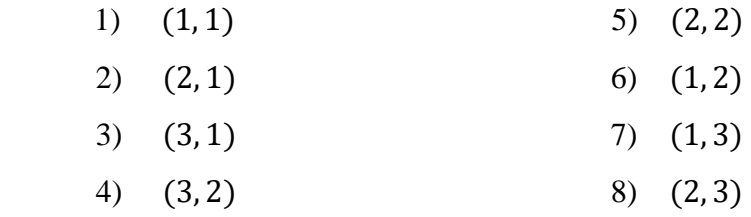

Važno je učenicima naglasiti da odrede jednog predstavnika grupe koji će zapisivati rješenja, dok ostali članovi grupe otkrivaju koordinate točaka na kojima se robot (autić) zaustavio.

#### **3. KORAK**

Učenici u posljednjem koraku rješavaju treći zadatak s radnih listića. Zadaci koji mogu biti zadani učenicima su sljedeći.

- **3.** Pomoću dobivenih raskrižja (koordinata točaka koje ste zapisali u prethodnom koraku) riješite sljedeće zadatke.
- a) Na praznu crtu upiši odgovarajući broj. Autić se vozio u gradu Kvadrant .
- b) Koliko je kilometra autić prošao od raskrižja pod 3) do raskrižja pod 7), ako je udaljenost između raskrižja 1 km?
- c) Koliko je kilometara autić prošao da bi došao do cilja (raskrižja (3, 3)) ako je udaljenost između raskrižja 1 km.
- d) Kolika je zračna udaljenost između raskrižja (0,0) i raskrižja (3, 3)?
- e) Koliko najmanje kilometara autić treba prijeći od raskrižja (0, 0) da bi došao do raskrižja (3, 3), a da se pritom kreće ulicama?

U nastavku se navode očekivana rješenja učenika koji su, na primjer, slagali prvi kvadrant koordinatnog sustava. Analogna su i rješenja ostalih grupa.

- a) Na praznu crtu upiši odgovarajući broj. Autić se vozio u gradu Kvadrant 1\_.
- b) Autić je od raskrižja pod 3) do raskrižja pod 7) prešao  $4 \, \textit{km}$ .
- c) Autić je prošao  $10 \; km$  da bi došao do cilja.
- d) Zračna udaljenost između raskrižja (0,0) i raskrižja (3, 3) je  $\sqrt{18}$  km, tj. 3 $\sqrt{2}$  km, što je približno  $4.24 \, km$ .
- e) Autić najmanje treba prijeći 6 km da bi došao od raskrižja  $(0, 0)$  do raskrižja  $(3, 3)$ , a da se pritom kreće ulicama.

Nakon što svaka grupa riješi radni listić, na kraju se rješenja zadataka prokomentiraju s učenicima. Svaka grupa, redom, izlaže svoja rješenja. Rješenja zadataka svih grupa trebala bi biti jednaka. Poželjno je da nastavnik robote isprogramira tako da svaka grupa dođe do jednakih rješenja u posljednjem zadatku. Na taj način će najlakše i najbrže provjeriti jesu li učenici zadatak točno riješili.

Pri računanju zračne udaljenosti učenici trebaju koristiti formulu za računanje udaljenosti točaka u koordinatnom sustavu. Učenici se trebaju prisjetiti sljedećeg.

Udaljenost točaka  $A(x_1, y_1)$  i  $B(x_2, y_2)$  dana je formulom

$$
d(A, B) = \sqrt{(x_2 - x_1)^2 + (y_2 - y_1)^2}.
$$

Koristeći tu formulu, dobivaju rješenje d) dijela zadatka. Možda će i neki učenici doći do rješenja primjenom Pitagorina poučka pa im je potrebno taj način priznati i povezati ga s prethodno spomenutom formulom.

#### <span id="page-34-0"></span>**3.2.1 ANKETA**

Učenici koji su sudjelovali na radionici trebali su ispuniti anketu. Anketa je napravljena u *Google Formsu*. Ispunilo ju je 19 učenika (od 20 koliko ih je bilo na radionici). Sadržavala je sljedeća pitanja.

- 1. Jeste li se nekada ranije susreli s robotom micro:Maqueenom i micro:bitom koje ste koristili na radionici?
- 2. Kako Vam se svidjela radionica? Ocijenite ocjenom od 1 do 5, pri čemu 1 označava da Vam se uopće ne sviđa, a 5 da Vam se u potpunosti sviđa.
- 3. Biste li nešto promijenili na radionici? Ukoliko da, kratko objasnite.
- 4. Biste li htjeli da je u redovnoj nastavi matematike više ovakvih aktivnosti (npr. nema klasičnog ponavljanja gradiva vezanog za koordinatni sustav, nego se provode slične aktivnosti kao na ovoj radionici, više se koriste digitalni alati i slično)?

#### **Odgovori na prvo pitanje**

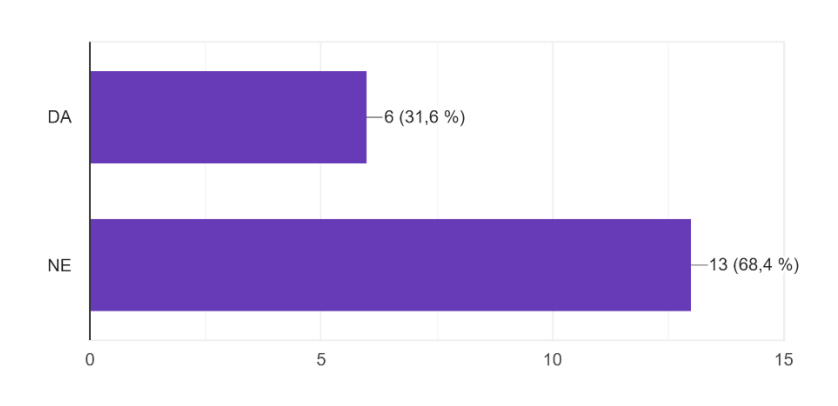

1. Jeste li se nekada ranije susreli s robotom micro: Maqueenom i micro: bitom koje ste koristili na radionici? 19 odgovora

*Slika 20 Odgovori na prvo pitanje u anketi*

<span id="page-34-1"></span>Iz dobivenih odgovora možemo zaključiti da se većina učenika nije do sada susrela s digitalnim alatima micro:Maqueenom i micro:bitom. To može biti poticaj nastavnicima da u redovitu, ali i dodatnu, nastavu matematike uključe što više digitalnih alata i da na taj način učenicima gradivo učine zanimljivijim.

#### **Odgovori na drugo pitanje**

2. Kako Vam se svidjela radionica? Ocijenite ocjenom od 1 do 5, pri čemu 1 označava da Vam se uopće ne sviđa, a 5 da Vam se u potpunosti sviđa. 19 odgovora

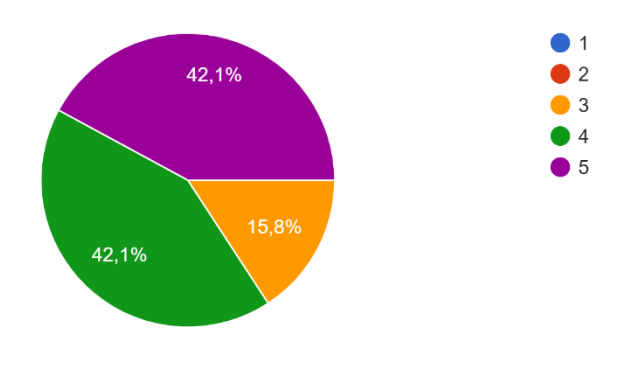

*Slika 21 Odgovori na drugo pitanje u anketi*

<span id="page-35-0"></span>Većina učenika je radionicu ocijenila ocjenama 4 i 5. Možemo zaključiti da im se svidjela.

#### **Odgovori na treće pitanje**

Većina učenika je odgovorila da ne bi ništa promijenila na radionici. Jedan učenik je odgovorio da bi htio da su bili malo zabavniji zadaci.

#### **Odgovori na četvrto pitanje**

4. Biste li htjeli da je u redovnoj nastavi matematike više ovakvih aktivnosti (više se koriste digitalni alati i slično).

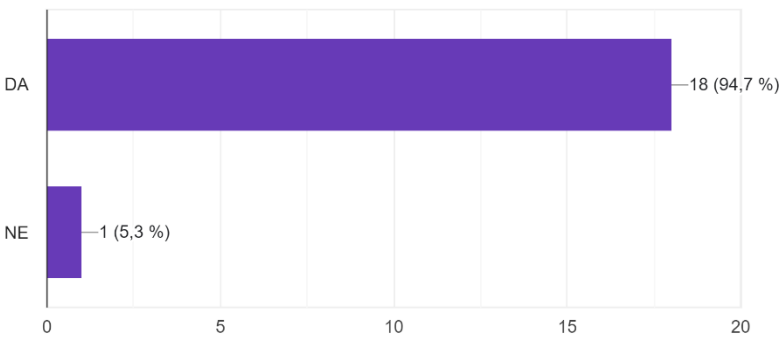

19 odgovora

#### *Slika 22 Odgovori na četvrto pitanje u anketi*

<span id="page-35-1"></span>Velika većina učenika želi da se digitalni alati više upotrebljavaju u redovnoj nastavi, čak skoro sto posto ispitanih učenika.

#### <span id="page-36-0"></span>**3.2.2 DODATAK ZA RADIONICU ZA SREDNJU ŠKOLU**

Opisana radionica za srednju školu može se provesti kao aktivnost u redovnoj nastavi matematike. Može se također prilagoditi različitim uzrastima, u ovisnosti o tome u kojem ju razredu nastavnik želi provesti i za koju nastavnu jedinicu. Anketiranje učenika potaknulo me je na razmišljanje kako u radionicu uključiti zanimljivije zadatke. Jedan od mojih prijedloga za unaprijediti radionicu navodim u nastavku.

Umjesto prvog koraka prethodno opisane radionice za srednjoškolce, u kojem učenici samostalno slažu koordinatni sustav na podu, nastavnik može pripremiti već složene koordinatne sustave. Na taj način učenici ne bi najprije samostalno slagali koordinatni sustav na podu, već bi prvih petnaest minuta poslušali kratko predavanje o taxicab geometriji. Koristeći dobivene informacije tijekom kratkog predavanja, učenici bi rješavali radne listiće. Taxicab geometrija je vrlo bliska euklidskoj geometriji pa je pogodna za proučavanje u srednjoj školi. U nastavku navodim kratak sadržaj o taxicab geometriji koji bi se mogao predstaviti učenicima.

#### **TAXICAB GEOMETRIJA**

*Taxicab geometrija* je veoma bliska euklidskoj geometriji pa je zato vrlo lagana za razumijevanje. To je neeuklidska geometrija koju je još prije 100 godina razmatrao Hermann Minkowski, njemački matematičar. Točke i pravci u taxicab geometriji su isti kao i u euklidskoj, čak se i kutovi mjere na isti način. Važna razlika između taxicab i euklidske geometrije je formula za udaljenost, o čemu će više biti u nastavku.

Uvest ćemo pojam Idealnog grada. To je grad u kojem su svake dvije ulice ili međusobno paralelne ili međusobno okomite te su udaljenosti između svaka dva raskrižja izražene u metrima prirodnih brojeva. Karta Idealnog grada smještena je u koordinatni sustav tako da ulice čine cjelobrojnu mrežu te se one sijeku u točkama čije su koordinate uređeni parovi cijelih brojeva.

Promotrimo sljedeći primjer iz svakodnevnog života.

Nalazimo se u prethodno opisanom Idealnom gradu. Službenik u policijskoj stanici dobiva informaciju o nesreći na mjestu  $X(-1, 4)$ . U blizini tog područja su dva policijska automobila, automobil A na mjestu (2, 1) i B na mjestu (−1, −1). Koji automobil službenik treba poslati na mjesto nesreće?

Primjer možemo prevesti na matematički jezik. Karta Idealnog grada smještena u koordinatni sustav dana je u nastavku.

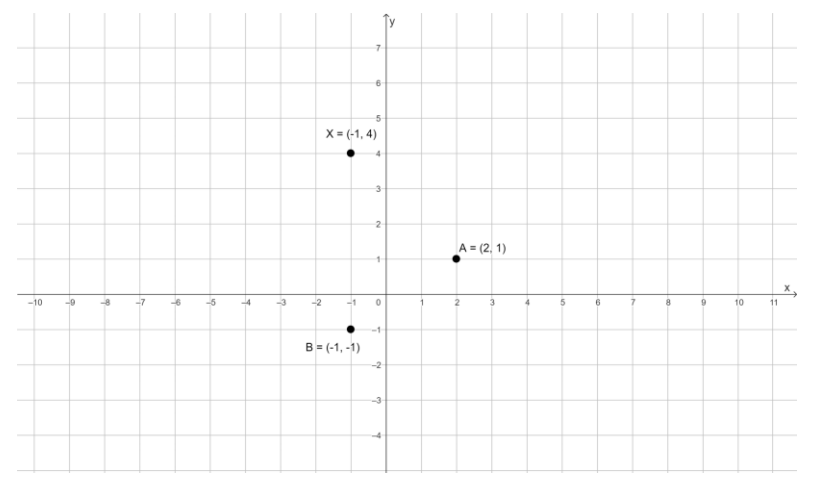

*Slika 23 Karta Idealnog grada*

<span id="page-37-0"></span>Kako bi riješili primjer, potrebno je odrediti udaljenost između točaka A i X i udaljenost između točaka  $B$  i  $X$ . Drugim riječima, trebamo izračunati koji je od policijskih automobila  $A$ i B bliži mjestu nesreće. Ukoliko bi se policajci kretali npr. zrakoplovom iznad Idealnog grada, onda bi najkraći put između tih točaka bila "prava" euklidska udaljenost. Na taj način bi izračunali zračnu udaljenost formulom za računanje udaljenosti točaka u euklidskoj geometriji.

Udaljenost između dvije točke  $A = (x_1, y_1)$  i  $B = (x_2, y_2)$  u euklidskoj geometriji računamo po formuli:

$$
d_E(A, B) = \sqrt{(x_2 - x_1)^2 + (y_2 - y_1)^2}.
$$

Međutim, znamo da je Idealan grad sastavljen od blokova te da se policijski automobili mogu kretati samo ulicama, a ne kroz kuće. S obzirom na to, da bismo izračunali koji je od policijskih automobila bliži mjestu nesreće koristit ćemo formulu za računanje udaljenosti točaka u taxicab geometriji.

Udaljenost između dvije točke  $A = (x_1, y_1)$  i  $B = (x_2, y_2)$  u taxicab geometriji računamo po formuli:

$$
d_T(A, B) = |x_2 - x_1| + |y_2 - y_1|.
$$

Stoga, udaljenost između točaka  $A$  i  $X$  dobivamo na sljedeći način.

 $d_T(A, X) = |2 - (-1)| + |1 - 4| = |3| + |-3| = 3 + 3 = 6$ 

Udaljenost između točaka  $B$  i  $X$  dobivamo na sljedeći način.

$$
d_T(B,X) = |-1 - (-1)| + |-1 - 4| = |0| + |-5| = 0 + 5 = 5
$$

Možemo zaključiti da službenik treba poslati policijski automobil  $B$  jer je on bliži mjestu nesreće.

#### **Zaključak**

Točke u diskretnoj taxicab geometriji se mogu promatrati kao križanja ulica u zamišljenom gradu gdje ulice idu samo vertikalno i horizontalno te nema jednosmjernih ulica. Ako u takvom gradu želimo pozvati taksi da bi došli od jednog odredišta do drugog što je brže moguće, prvo trebamo izračunati udaljenost tih odredišta. Za to nam neće biti potrebna euklidska geometrija koja računa zračnu udaljenost, već taxicab geometrija.

Kratak sadržaj o taxicab geometriji se može prezentirati učenicima, ali je poželjno i njih uključiti u njezino otkrivanje. Nastavnik tijekom kratkog predavanja može postavljati neka od sljedećih pitanja.

*Kako bismo izračunali udaljenost točke i točke u euklidskoj geometriji? Primjenom kojeg poučka možemo dobiti tu udaljenost? Ako znamo da se policijski automobil kreće ulicama koje idu vertikalno i horizontalno, zašto nam formula za udaljenost točaka u euklidskoj geometriji neće pomoći da riješimo problem? Koji je najkraći put između policijskog automobila i mjesta nesreće , ako znamo da se automobil kreće samo horizontalnim i vertikalnim ulicama?*

Nakon kratkog predavanja o taxicab geometriji, nastavnik učenicima dijeli radne listiće. Prvi zadatak na radnom listiću analogan je drugom zadatku na radnom listiću u Aktivnosti 4: *Snalazi li se robot u koordinatnom sustavu?*, gdje učenici, pokretanjem robota micro:Maqueena, otkrivaju i zapisuju koordinate točaka na kojima se robot zaustavio. Pomoću otkrivenih koordinata točaka učenici rješavaju posljednji zadatak na radnom listiću. Zadaci mogu biti analogni kao i zadaci u trećem zadatku u Aktivnosti 4: *Snalazi li se robot u koordinatnom sustavu?*. Prisjetimo se koji su to zadaci. Ispod nekih zadatka nalaze se kratki komentari.

**a) Na praznu crtu upiši odgovarajući broj. Autić se vozio u gradu Kvadrant \_\_\_\_\_.**

*Učenici, na temelju već složenog kvadranta koordinatnog sustava u ravnini (ne slažu ga sami), zaključuju o kojem se kvadrantu radi.*

**b) Koliko je kilometra autić prošao od raskrižja pod ) do raskrižja pod ), ako je udaljenost između raskrižja km? Je li to najkraća udaljenost kojom je autić mogao proći ako se on može kretati samo ulicama? Zašto?**

*Učenici, koristeći znanje o taxicab geometriji, tj. koristeći formulu za računanje udaljenosti točaka u taxicab geometriji, mogu izračunati udaljenost tih dviju točaka i zaključiti da je autić prošao najkraću udaljenost. S obzirom na to, dobili bi sljedeće.*

$$
A = (3, 1), B = (1, 3)
$$

$$
d_T(A, B) = |x_2 - x_1| + |y_2 - y_1|
$$

$$
d_T(A, B) = |1 - 3| + |3 - 1| = |-2| + |2| = 2 + 2 = 4
$$

**c) Koliko je kilometara autić prošao da bi došao do cilja (raskrižja** (, )**) ako je udaljenost između raskrižja km.** 

*Učenici trebaju zapamtiti kojim putem je autić prošao da bi došao do cilja i odrediti koliko kilometara iznosi duljina tog puta.* 

**d) Kolika je zračna udaljenost između raskrižja** (, ) **i raskrižja** (, )**? Kojom formulom to možemo izračunati?**

*Učenici će koristiti formulu za udaljenost točaka u euklidskoj geometriji tj. formulu* 

$$
d_E(A, B) = \sqrt{(x_2 - x_1)^2 + (y_2 - y_1)^2},
$$

*ako žele odrediti udaljenost između točaka*  $A = (x_1, y_1)$  i  $B = (x_2, y_2)$ .

#### **e) Koliko najmanje kilometara autić treba prijeći od raskrižja** (, ) **da bi došao do**  raskrižja  $(3, 3)$ , a da se pritom kreće ulicama?

*Učenici će koristiti formulu za udaljenost točaka u taxicab geometriji tj. formulu* 

$$
d_T(A, B) = |x_2 - x_1| + |y_2 - y_1|,
$$

*ako žele odrediti udaljenost između točaka*  $A = (x_1, y_1)$  i  $B = (x_2, y_2)$ .

Prethodno opisana i modificirana aktivnost može se izvesti na dodatnoj nastavi matematike, tj. može biti namijenjena za učenike koji su zainteresiraniji za matematiku i za dodatne sadržaje kao što je taxicab geometrija.

# <span id="page-40-0"></span>**4 PRIPREMA ZA SAT MATEMATIKE NA SATU INFORMATIKE**

Prijedlog za sve opisane aktivnosti je da učenici sami pokušaju osmisliti program koji će se koristiti u provođenju aktivnosti. Osmišljavajući algoritam i izrađujući programski kod, učenici uče matematiku i na satu informatike. U ovom poglavlju objasnit ću izradu dva programa koja su se koristila za provođenje aktivnosti **3.1.3 Aktivnost 3:** *Ritam broja Pi.* i **3.1.6 Aktivnost 6:** *Nemo istražuje kvadrate prirodnih brojeva!*.

Smatram da je programiranje za pripremu opisanih aktivnosti više primjereno za učenike srednjih škola. Oni na satu informatike mogu pokušati izraditi program za aktivnost koja će se provoditi na satu matematike. Možda bi učenicima osnovnih škola programi, koji su opisani u nastavku, bili preteški. Međutim, mogu se osmisliti jednostavniji programi čija izrada osnovnoškolcima neće biti teška, a pripremit će ih za nastavu matematike.

### <span id="page-40-1"></span>**4.1 PROGRAMIRANJE U PROGRAMSKOM JEZIKU SCRATCH**

Programski jezik Scratch ukratko je opisan u drugom poglavlju. U ovom potpoglavlju ukratko ću opisati kako se, i pomoću koji naredbi, programira u Scratchu. Kako bi započeli s korištenjem Scratcha potrebno je otvoriti internetski preglednik, upisati sljedeću poveznicu <https://scratch.mit.edu/> te kliknuti na "Start Creating". Pojavljuje se Scratch razvojno okruženje koje je prikazano na sljedećoj slici.

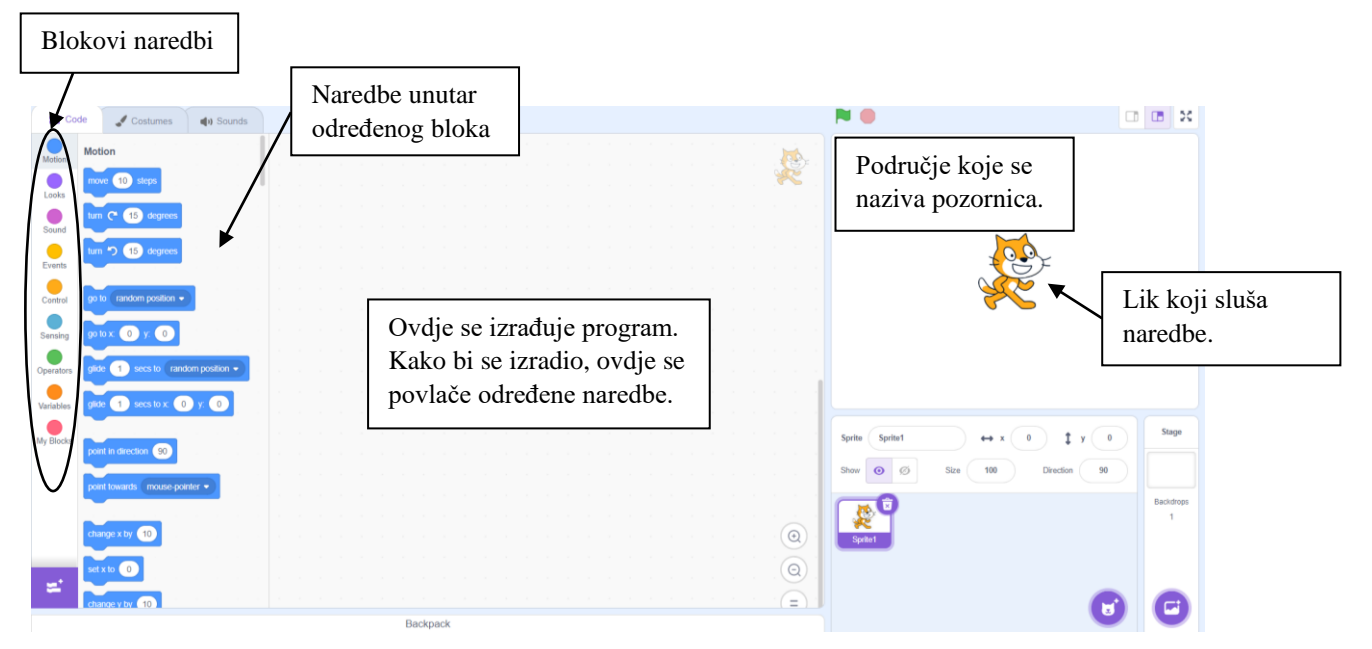

*Slika 24 Razvojno okruženje programskog jezika Scratch*

<span id="page-40-2"></span>Scratch blokovi organizirani su u devet osnovnih kategorija različitih boja: Motion, Looks, Sound, Events, Control, Sensing, Operators, Variables, My Blocks. U nastavku ću opisati nekoliko najvažniji naredbi u spomenutim blokovima koje će se koristiti za izradu programa u Aktivnosti 6: *Nemo istražuje kvadrate prirodnih brojeva!*.

#### Blok naredbi **Motion**

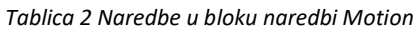

<span id="page-41-0"></span>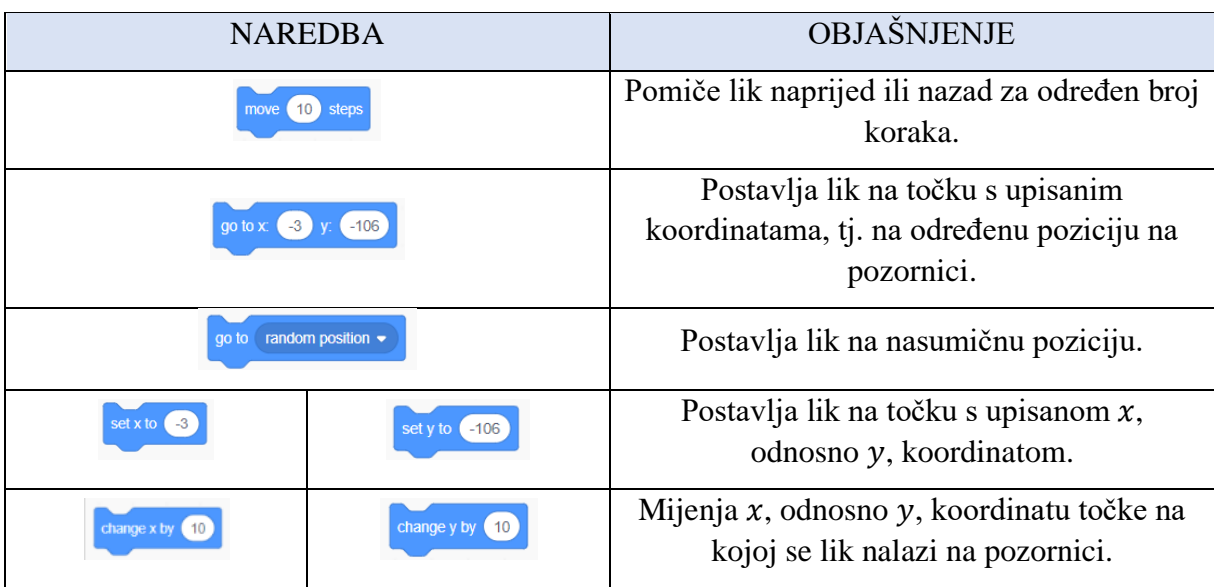

Blok naredbi **Looks**

*Tablica 3 Naredbe u bloku naredbi Looks*

<span id="page-41-1"></span>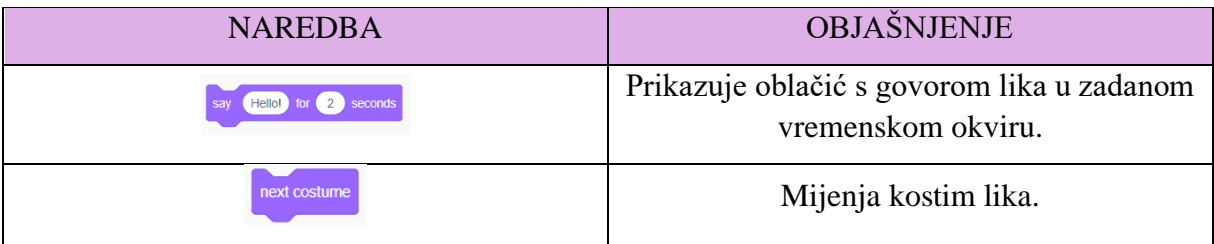

Blok naredbi **Events**

*Tablica 4 Naredba u bloku naredbi Events*

<span id="page-41-2"></span>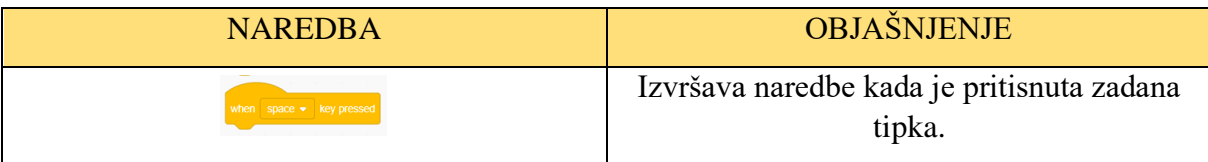

Blok naredbi **Control**

*Tablica 5 Naredbe u bloku naredbi Control*

<span id="page-41-3"></span>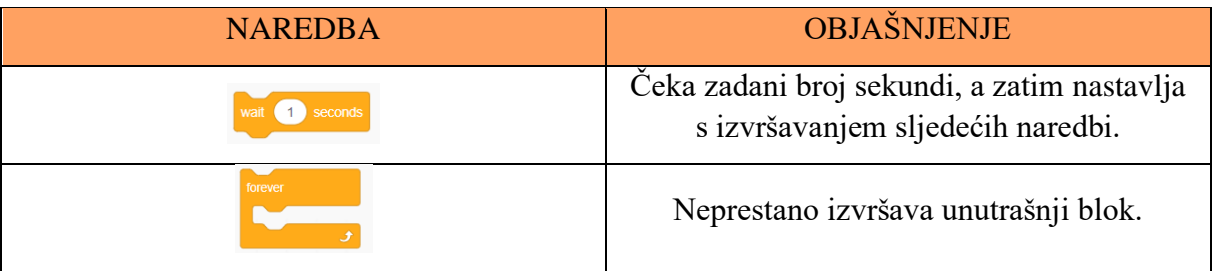

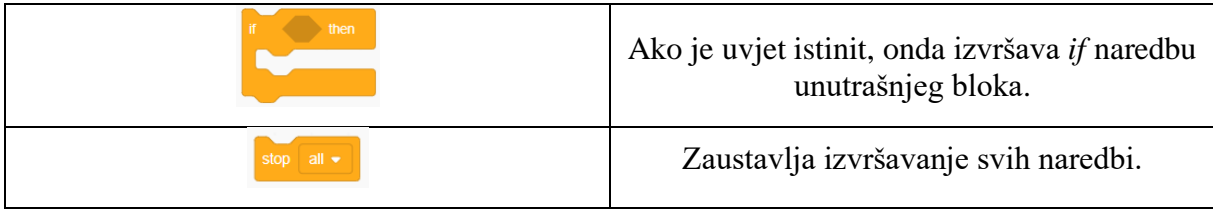

#### Blok naredbi **Sensing**

*Tablica 6 Naredba u bloku naredbi Sensing*

<span id="page-42-1"></span>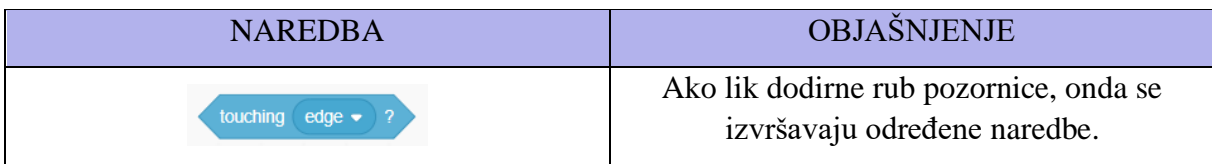

#### Blok naredbi **Operators**

*Tablica 7 Naredba u bloku naredbi Operators*

<span id="page-42-2"></span>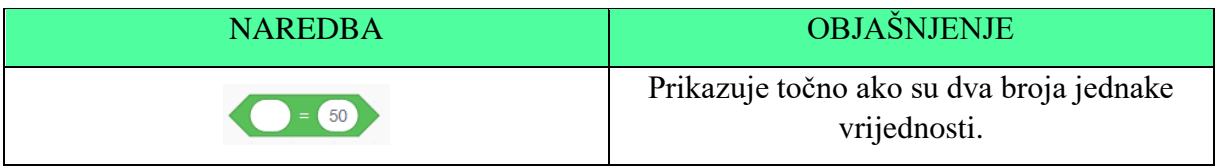

#### Blok naredbi **Variables**

*Tablica 8 Naredbe u bloku naredbi Variables*

<span id="page-42-3"></span>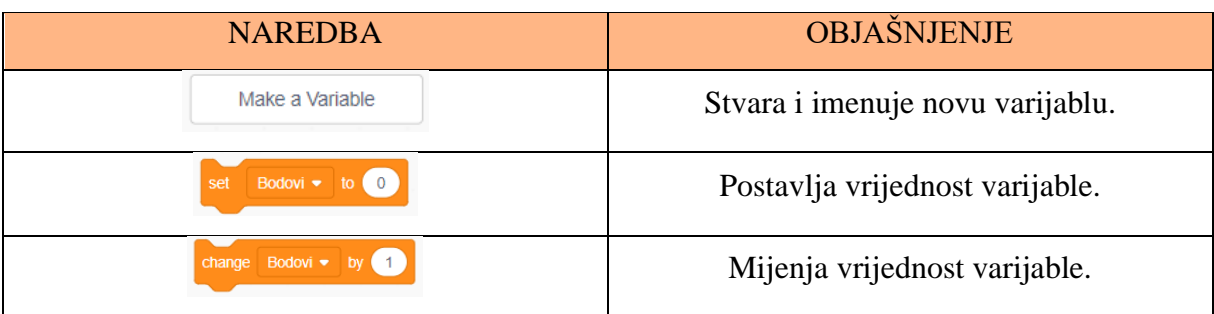

<span id="page-42-0"></span>Za izradu programa/igrice *Nemo istražuje kvadrate prirodnih brojeva!* potrebno je micro:bit integrirati kao proširenje programa Scratch. U razvojnom sučelju Scratcha treba pritisnuti sljedeću tipku u lijevom donjem kutu. Tom tipkom se Scratchu dodaju proširenja.

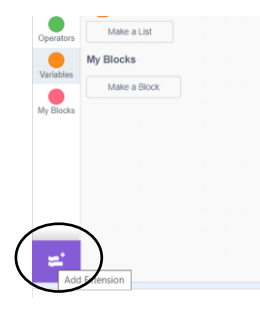

*Slika 25 Proširenja Scratcha*

Kao proširenje treba dodati micro:bit. Tada se pojavljuje novi blok naredbi pod nazivom micro:bit. Dodatne informacije kako micro:bit povezati sa Scratchom dostupne su na sljedećoj poveznici: [https://scratch.mit.edu/microbit.](https://scratch.mit.edu/microbit) U nastavku navodim naredbu, u bloku naredbi za micro:bit, koja će biti potrebna za programiranje igrice *Nemo istražuje kvadrate prirodnih brojeva!*.

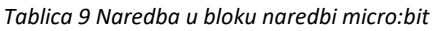

<span id="page-43-1"></span>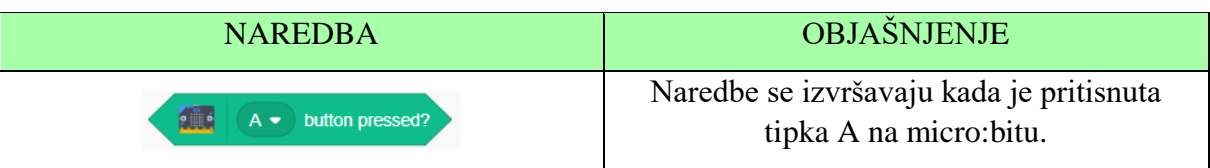

Učenicima se, prije izrade programa, mogu objasniti spomenute naredbe, ali i oni sami mogu pokušati odgonetnuti čemu određena naredba služi. Jezik programa Scratch se može postaviti na hrvatski pa bi onda i naredbe bile na hrvatskom.

#### <span id="page-43-0"></span>**4.1.1 PROGRAM ZA AKTIVNOST 6:** *Nemo istražuje kvadrate prirodnih brojeva!*

Kada učenike upoznamo s prethodno opisanim naredbama, možemo im zadati zadatak formuliran na sljedeći način.

#### **Zadatak**

Potrebno je, u programskom jeziku Scratch, isprogramirati igricu pod nazivom *Nemo istražuje kvadrate prirodnih brojeva*. Ribica Nemo, kretajući se lijevo i desno, treba uhvatiti što više kvadrata prirodnih brojeva u dvije minute<sup>3</sup>. Kako bi krenuli s programiranjem otvorite sljedeću poveznicu: [https://scratch.mit.edu/projects/887848806.](https://scratch.mit.edu/projects/887848806)

Igricu ćete isprogramirati rješavanjem sljedećih podzadataka.

- a) Za početak postavite pozadinu u Scratchu koja odgovara morskom dnu. Lik mačkice zamijenite likom ribice Nemo. Brojevi koji trebaju padati već će Vam biti dostupni u prostoru za likove (na prethodnoj poveznici su već izrađeni). Trebate prepoznati koji brojevi nisu kvadrati prirodnih brojeva, a koji jesu.
- b) Ribicu Nemo je potrebno isprogramirati tako da se pomiče lijevo klikom na tipku A na micro:bitu te desno klikom na tipku B na micro:bitu. Svaki put kada stisnemo tipku *Space* (razmak) na tipkovnici, ribica treba doći do točke s koordinatama (−3, −106).

#### Napomena

Pozornica u Scratchu je predstavljena kao koordinatni sustav u ravnini. Zato se lik, kretajući se po pozornici, zapravo kreće koordinatnim sustavom i zato možemo koristiti koordinate točaka. Ukoliko želimo da se lik kreće desno, možemo zaključiti da će se koordinata točke na kojoj se lik nalazi uvećati za određen broj. Analogno, ako želimo da se lik kreće nekoliko koraka lijevo, onda će se  $x$  koordinata točke na kojoj se lik nalazi umanjiti za određeni broj.

c) U prostoru koda za ribicu Nemo potrebno je isprogramirati i štopericu pomoću varijable *Vrijeme*. Na početku je vrijednost te varijable potrebno postaviti na 120 jer

<sup>3</sup> Nastavnik učenicima može i pokazati izrađenu igricu da bi znali što se od njih traži da izrade.

će vrijeme za igranje igrice biti dvije minute. Nakon što prođe jedna sekunda, vrijednost varijable *Vrijeme* se treba umanjiti za 1. Kada varijabla *Vrijeme* postigne vrijednost nula, ribica Nemo treba reći *Gotovo!* dvije sekunde i svi programi se trebaju zaustaviti.

- d) U prostoru koda za ribicu Nemo potrebno je napraviti varijablu *Bodovi* i njenu vrijednost postaviti na nulu.
- e) U prostoru za likove nalaze se dva broja koji su kvadrati prirodnih brojeva i dva broja koja nisu. Brojeve koji su kvadrati prirodnih brojeva treba isprogramirati na sljedeći način. Kada se pritisne tipka *Space* (razmak) na tipkovnici potrebno je da se brojevi pomaknu na slučajnu poziciju, ali koordinata te pozicije treba biti 143. Zatim se neprestano ribica treba kretati prema dolje, odnosno y koordinata se treba smanjivati za −3. Kada broj dotakne dno, tj. rub pozornice, treba se ponovno vratiti gore i ponovno padati prema dnu. Ukoliko broj koji **je kvadrat** nekog prirodnog broja dotakne ribicu, broj bodova se treba uvećati za jedan i lik treba promijeniti kostim (treba se pojaviti neki drugi broj). Analogno se isprogramiraju brojevi koji nisu kvadrati prirodnih brojeva. Jedino kada ribica Nemo dotakne broj koji **nije kvadrat** nekog prirodnog broja, broj bodova se treba umanjiti za jedan.

Rješenja zadataka navodim u nastavku.

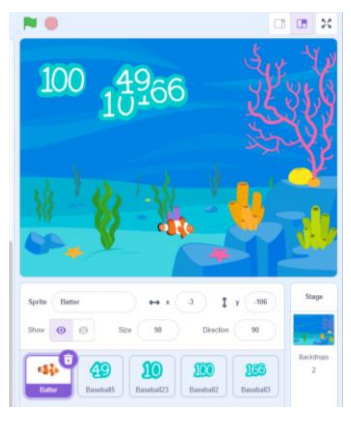

*Slika 26 Rješenje a) dijela zadatka*

<span id="page-44-0"></span>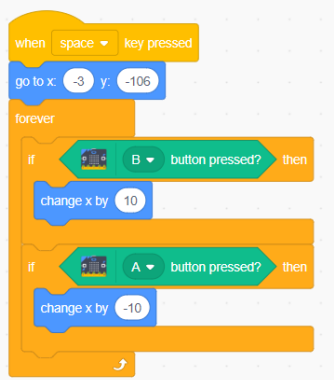

<span id="page-44-1"></span>*Slika 27 Rješenje b) dijela zadatka*

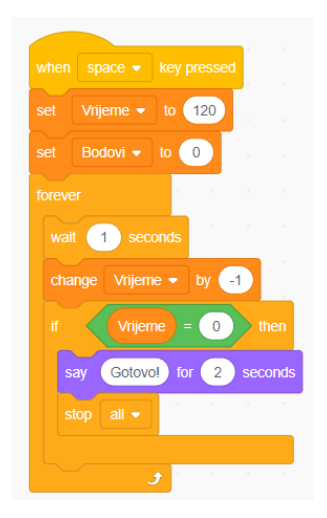

*Slika 28 Rješenje c) i d) dijela zadatka*

<span id="page-45-0"></span>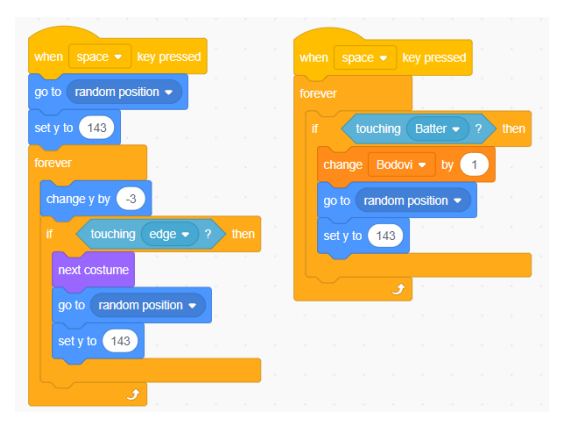

<span id="page-45-1"></span>*Slika 29 Rješenje e) dijela zadatka - kvadrati prirodnih brojeva*

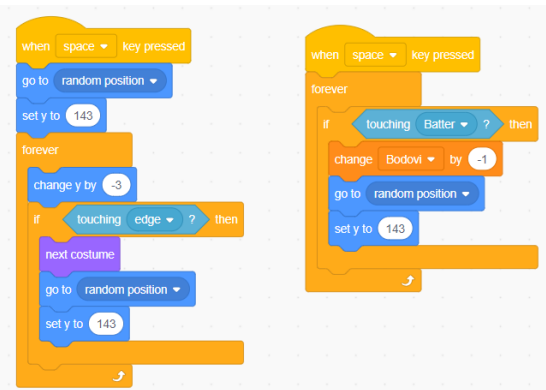

*Slika 30 Rješenje c) dijela zadatka - nisu kvadrati prirodnih brojeva*

<span id="page-45-2"></span>Učenicima zadatak može biti zadan i malo manje detaljno, nego kako je prethodno navedeno. Budući da postoje različiti načini programiranja ove igrice, treba ih potaknuti da oni izrade onako kako oni misle da je ispravno. Ukoliko na satu ne stignu do kraja riješiti zadatak, mogu o rješenju razmisliti i za domaću zadaću.

# <span id="page-46-0"></span>**4.2 PROGRAMIRANJE U UREĐIVAČU MAKECODE**

Najbolji način za početak programiranja i rada s micro:bitom je korištenje Microsoftova uređivača MakeCode. Raznobojni blokovi naredbi jako su slični blokovima naredbi u programskom jeziku Scratch. Kako bi započeli s korištenjem uređivača MakeCode potrebno je otvoriti internetski preglednik, upisati sljedeću poveznicu<https://makecode.microbit.org/> te kliknuti na "New project". Nakon što dodate naziv svom projektu, pojavljuje se razvojno okruženje koje je prikazano na sljedećoj slici.

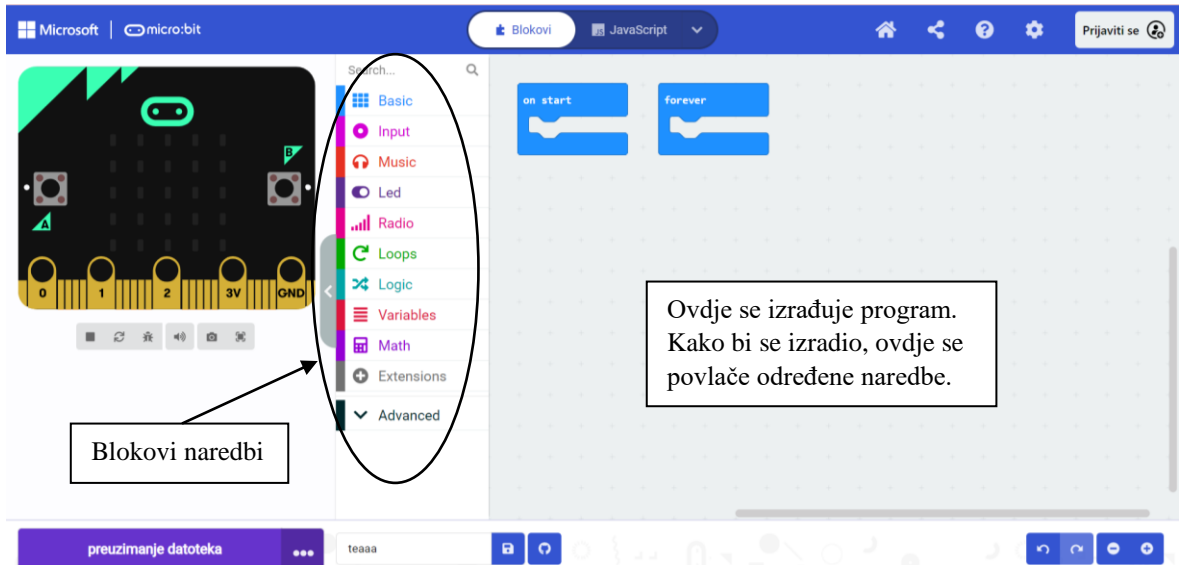

*Slika 29 Razvojno okruženje uređivača MakeCode*

MakeCode blokovi organizirani su u devet osnovnih kategorija različitih boja: Basic, Input, Music, Led, Radio, Loops, Logic, Variables, Math. U nastavku ću opisati nekoliko najvažniji naredbi u spomenutim blokovima koje će se koristiti za izradu programa u Aktivnosti 3: *Ritam broja Pi*. Spomenut ću samo one naredbe koje nisu slične onima u Scratchu, a koristile su se prilikom izrade programa.

#### Blok naredbi **Basic**

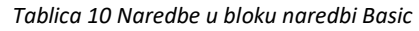

<span id="page-46-1"></span>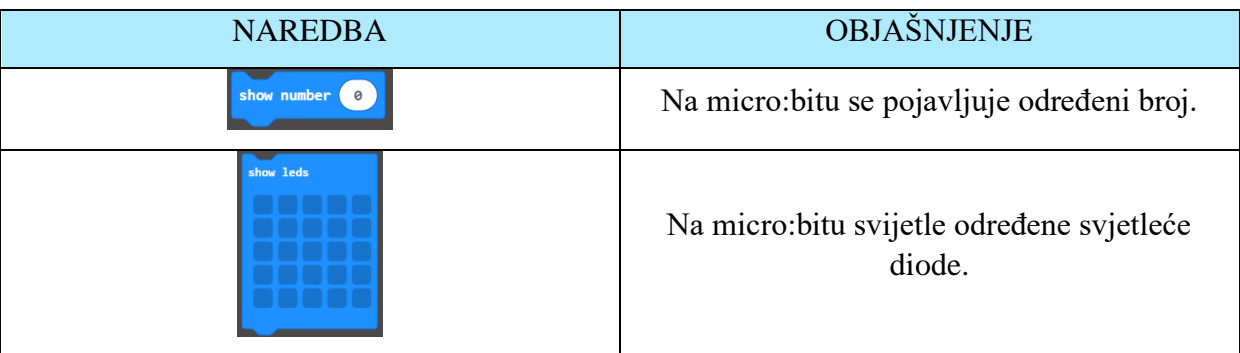

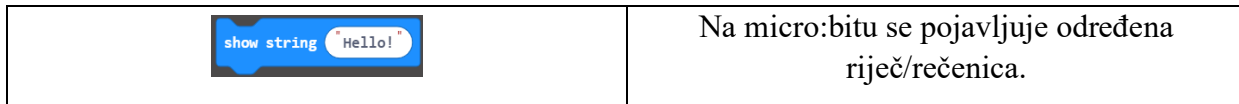

#### Blok naredbi Input

#### *Tablica 11 Naredbe u bloku naredbi Input*

<span id="page-47-1"></span>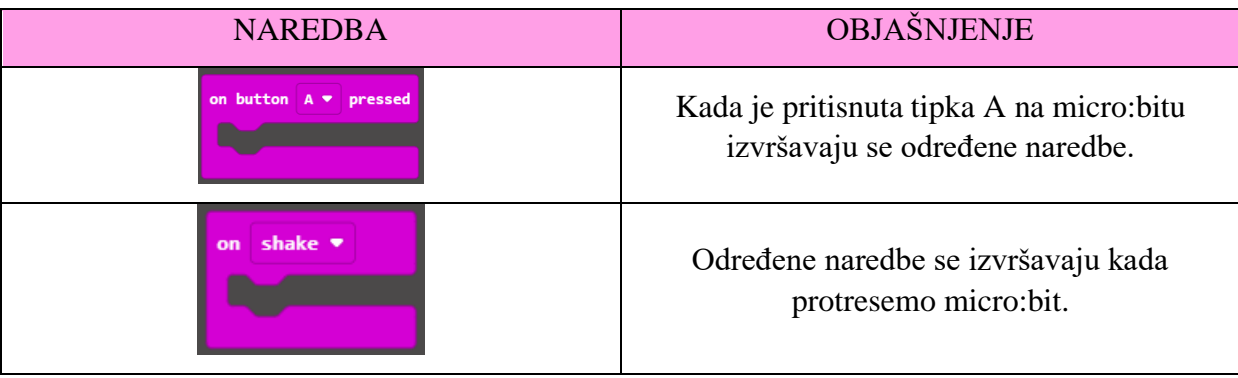

Ukoliko su učenici upoznati s programiranjem u programskom jeziku Scratch, programiranje u uređivaču MakeCode im neće biti zahtjevno.

#### <span id="page-47-0"></span>**4.2.1 PROGRAM ZA AKTIVNOST 3:** *Ritam broja Pi***.**

Kada učenike upoznamo s opisanim naredbama, možemo im zadati zadatak formuliran na sljedeći način.

#### **Zadatak**

Potrebno je isprogramirati micro:bit, u uređivaču MakeCode, na sljedeći način.

<span id="page-47-2"></span>Kada se micro:bit pokrene, na zaslonu sa svjetlećim diodama treba se prikazati broj tri, zajedno s decimalnom točkom. Drugim riječima, treba biti prikazan cijeli dio broja Pi. Klikom na tipku B na micro:bitu treba se pojaviti sljedeća znamenka u decimalnom dijelu broja Pi. U ovisnosti o tome koja se znamenka pojavila, igrač mora micro:bit pomaknuti po pravilima koja su dana u tablici.

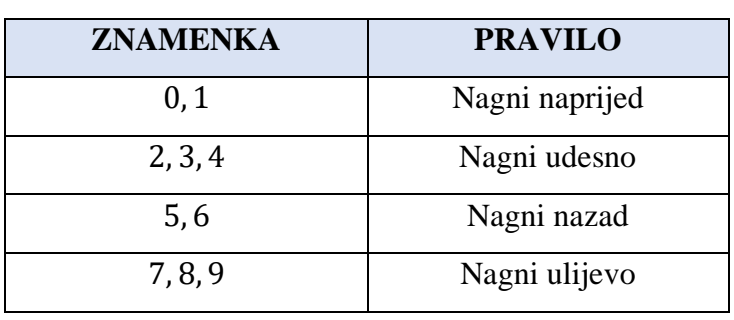

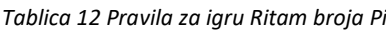

Ukoliko igrač pravilno pomakne micro:bit, broj bodova se mora uvećati za jedan. Stanje bodova mora se vidjeti klikom na tipke A i B istovremeno.

Učenicima se za rješavanje ovog zadatka, tj. za izradu programa, može dati sljedeća poveznica: [https://makecode.microbit.org/\\_8PrVJq2hqRXL.](https://makecode.microbit.org/_8PrVJq2hqRXL) Polje koje se sastoji od prvih 299 znamenki u decimalnom dijelu broja Pi može im biti već napravljeno kako ne bi gubili vrijeme na njegovu izradu (napravljeno na prethodnoj poveznici).

Rješenje zadatka i njegovo objašnjenje dano je u nastavku.

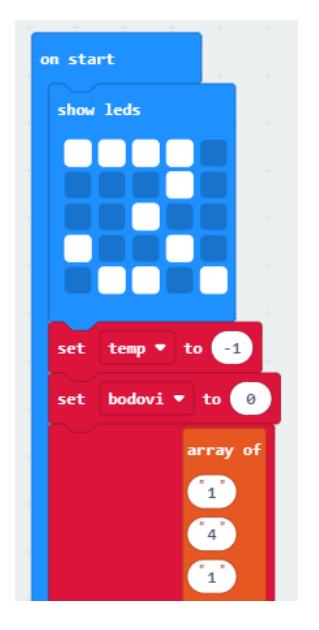

Nakon pokretanja micro:bita na njegovom zaslonu se prikaže cijeli dio broja Pi.

Vrijednost varijable *temp* se postavi na −1 (*temp* je varijabla koja označava pozicije u polju *l*).

Vrijednost varijable *bodovi* se postavi na 0.

Varijabla *l* postaje polje (array) koje se sastoji od prvih 299 znamenki u decimalnom dijelu broja Pi. Pozicije u polju *l* se označavaju od 0.

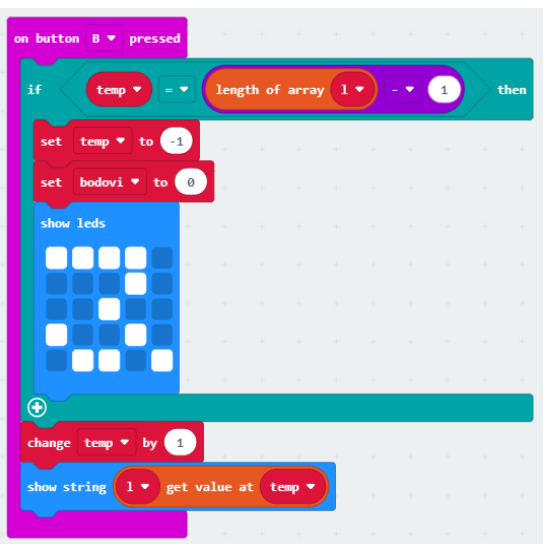

Klikom na tipku B na micro:bitu događa se sljedeće.

Ako je vrijednost varijable *temp* jednaka duljini polja *l* −1, onda njena vrijednost postaje −1 (ako se prikaže svih 299 znamenki u decimalnom dijelu broja Pi, onda se ponovno pojavi prva znamenka).

Broj bodova se postavi na 0.

Ponovno se na zaslonu prikazuje cijeli dio broja Pi i može se igrati ponovno.

Kada pritisnemo tipku B na micro:bitu, vrijednost varijable *temp* se uveća za jedan. Drugim riječima, prikazuje se sljedeća znamenka u decimalnom dijelu broja Pi. Početna vrijednost varijable *temp* je −1 pa prvim klikom na tipku B ona dobiva vrijednost 0, odnosno ispisat će se prva znamenka u decimalnom dijelu broja Pi (dolazimo do prvog elementa u polju *l*). Da smo postaviti početnu vrijednost varijable *temp* na 0, izostavili bi prikazivanje prve znamenke u decimalnom dijelu broja Pi.

Na ekranu se prikaže znamenka iz liste *l* na poziciji *temp* (sljedeća znamenka u decimalnom dijelu broja Pi).

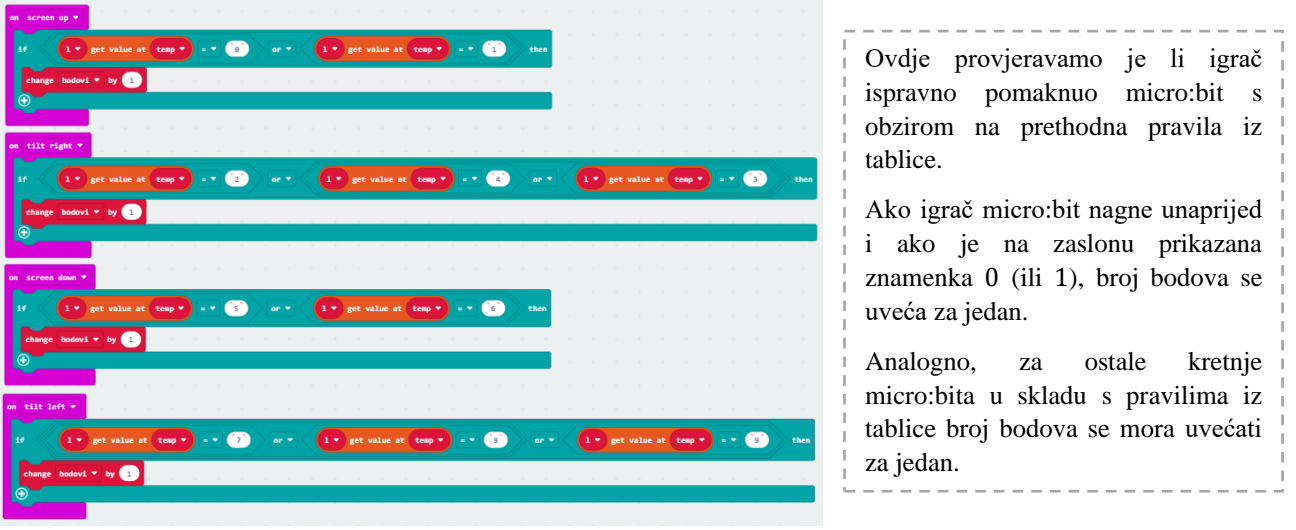

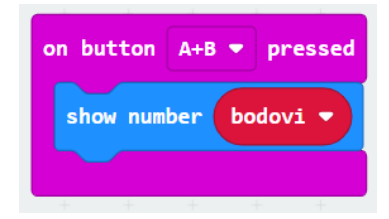

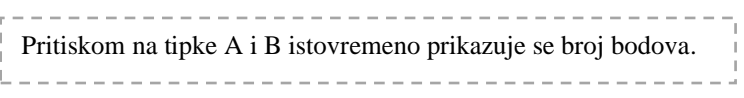

Učenici zadatak mogu riješiti i na drugačije načine od prethodno opisanog. Poželjno je sve načine rješavanja prokomentirati s učenicima.

# <span id="page-50-0"></span>**5 ZAKLJUČAK**

Jedan od načina kako matematiku, koja je većini učenika slaba točka, učiniti zanimljivom je korištenje digitalnih alata. Oni omogućuju izradu različitih zanimljivih aktivnosti koje su vrlo poučne za učenike. Nastavnici imaju priliku upoznati učenike s različitim digitalnim alatima. U školama relativno malo nastavnika se odvaži na korištenje digitalne tehnologije u redovnoj nastavi. Smatram da je potrebno potaknuti nastavnike na uvođenje različitih projekata i aktivnosti u kojima učenici razvijaju digitalne kompetencije, ali i matematičke sposobnosti. Učenicima će takve aktivnosti biti zasigurno puno zanimljivije i zabavnije od klasične nastave na kakvu su naviknuti.

U ovom radu su detaljno objašnjenje aktivnosti koje se mogu uključiti u osnovnoškolsku i srednjoškolsku matematiku. Smatram da je nastavniku potrebno samo malo truda kako bi učenicima znatno olakšao neke dijelove gradiva kroz korištenje digitalnih alata na nov i zanimljiv način.

# **Popis slika**

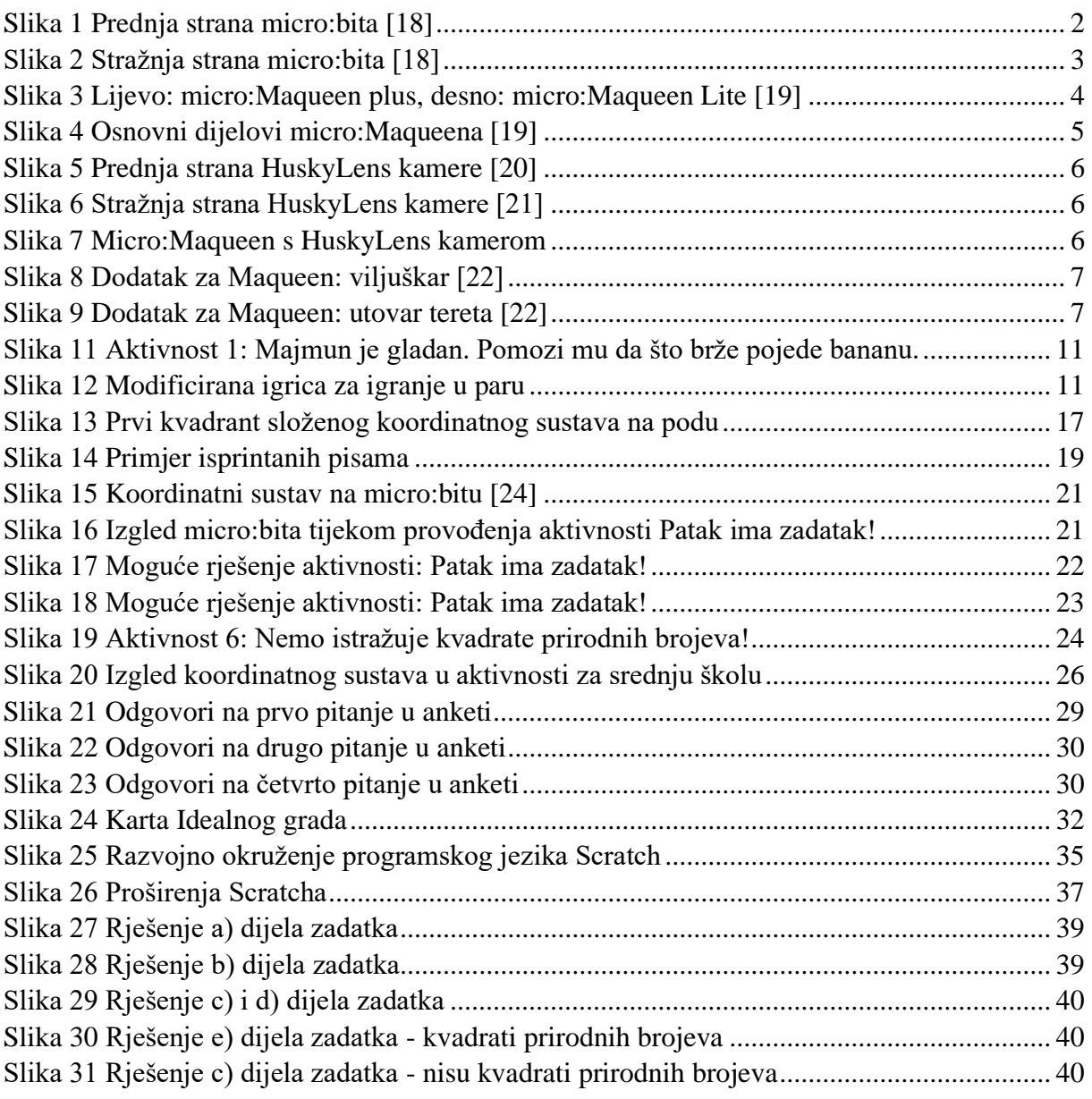

# **Popis tablica**

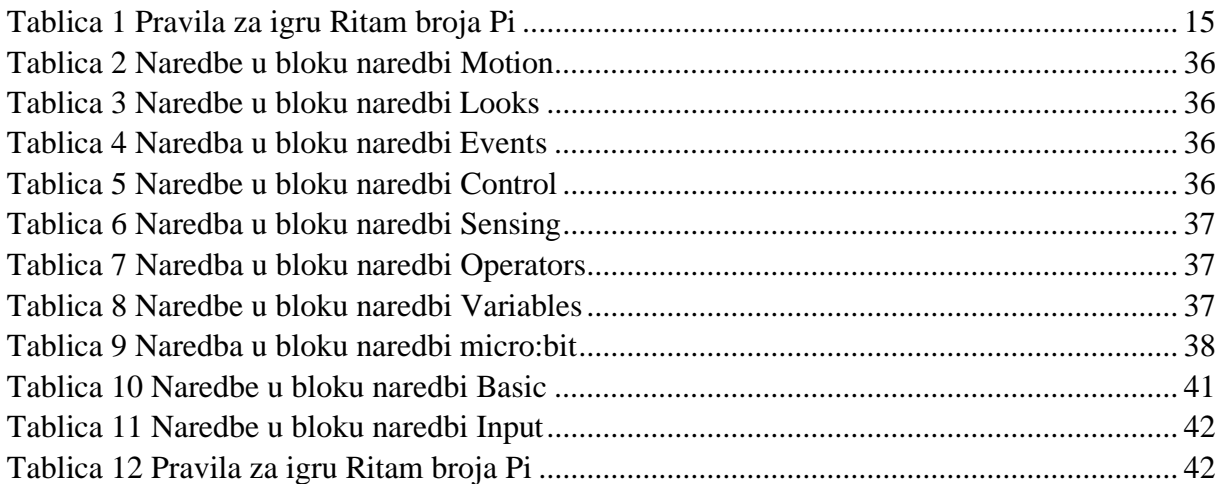

## **Literatura**

### **[1]** ADUBOTICS

URL: [https://ardubotics.eu/hr/dfrobot-education/2038-micromaqueen-mechanic-set](https://ardubotics.eu/hr/dfrobot-education/2038-micromaqueen-mechanic-set-dodataka.html)[dodataka.html](https://ardubotics.eu/hr/dfrobot-education/2038-micromaqueen-mechanic-set-dodataka.html) (30.08.2023.).

**[2]** Crnković, B., Mikulić Crnković, V., Rašpolić, L., Traunkar, I. (2023). *Međunarodni dan matematike u*  $\pi$  *ritmu.* Matematika i škola – MIŠ, br. 118, str. 113-116.

**[3]** Eberling S., Grbac N., Kirinčić A. (2020). *Moja matematika 5* – udžbenik iz matematike za 5. razred osnovne škole. Alka script.

**[4]** Eberling S., Grbac N., Kirinčić A. (2020). *Moja matematika 6* – udžbenik iz matematike za 6. razred osnovne škole. Alka script.

**[5]** Eberling S., Grbac N., Kirinčić A. (2020). *Moja matematika 7* – udžbenik iz matematike za 7. razred osnovne škole. Alka script.

**[6]** Eberling S., Grbac N., Kirinčić A. (2020). *Moja matematika 8* – udžbenik iz matematike za 8. razred osnovne škole. Alka script.

**[7]** Edukacijski web portal Croatian Makers-a

URL:<https://izradi.croatianmakers.hr/> (15.05.2023.).

**[8]** F. Krause, E. (1975). *TAXICAB GEOMETRY – An Adventure in Non-Euclidean Geometry.* Dover Publications, Inc., New York.

### **[9]** HGSPOT

URL: [https://www.hgspot.hr/ai-senzor-dfrobot-huskylens-ai-machine-vision-sensor-maker](https://www.hgspot.hr/ai-senzor-dfrobot-huskylens-ai-machine-vision-sensor-maker-basic)[basic](https://www.hgspot.hr/ai-senzor-dfrobot-huskylens-ai-machine-vision-sensor-maker-basic) (30.08.2023.).

**[10]** ] Institut za razvoj i inovativnost mladih (IRIM)

URL:<https://croatianmakers.hr/hr/naslovnica/> (12.05.2023.).

**[11]** Interdisciplinarni pristup matematičkom obrazovanju, *Matematička vožnja.*

URL:<https://inamath.uniri.hr/math-ride/> (15.05.2023.).

**[12]** Interdisciplinarni pristup matematičkom obrazovanju, *Pi dan.*

URL:<https://inamath.uniri.hr/pi-dan/> (15.05.2023.).

**[13]** Kolegij InAMath na platformi mod.srce.hr

URL:<https://mod.srce.hr/> (15.05.2023.).

**[14]** *Kurikulum nastavnog predmeta Matematika za osnovne škole i gimnazije*, 2019.

URL: [https://narodne-novine.nn.hr/clanci/sluzbeni/2019\\_01\\_7\\_146.html](https://narodne-novine.nn.hr/clanci/sluzbeni/2019_01_7_146.html) (16.05.2023.).

**[15]** Pletikosić, A., Barišin, J., Jukić Matić, Lj., Gortan, R., Vujasin Ilić, V., Dijanić, Ž. (2020). *Matematika 1 – udžbenik matematike s dodatnim digitalnim sadržajima u prvom razredu srednje škole sa zadatcima za rješavanje, 3 i 4 sata tjedno, 1. i 2. dio*. Zagreb: Školska knjiga.

**[16]** Popularizacijom STEM-a do očuvanja javnog zdravlja, *O STEM-u*.

URL:<https://stem.huhiv.hr/stem-ukratko/> (15.05.2023.).

**[17]** Mikulić Crnković, V., Mlacović, D. (2022). *Taksi – geometrija – matematička vožnja po Idealnom gradu*. Matematika i škola – MIŠ, br. 115, str. 208-212.

**[18]** URL: <https://www.conrad.hr/p/micro-bit-board-microbit-v2-single-2308376> (15.05.2023.).

**[19]** URL: <https://izradi.croatianmakers.hr/lessons/uvodno-o-micromaqueen-plus-robotu/> (15.05.2023.).

**[20]** URL: [https://botland.store/modules-smart-cameras/16314-ai-camera-huskylens-pro](https://botland.store/modules-smart-cameras/16314-ai-camera-huskylens-pro-kendryte-k210--6959420915941.html)[kendryte-k210--6959420915941.html](https://botland.store/modules-smart-cameras/16314-ai-camera-huskylens-pro-kendryte-k210--6959420915941.html) (30.08.2023.).

**[21]** URL: [https://www.mybotic.com.my/gravity-huskylens-an-easy-to-use-ai-camera-vision](https://www.mybotic.com.my/gravity-huskylens-an-easy-to-use-ai-camera-vision-sensor?sg_type_pg=all_products&sort=p.date_added&order=DESC)[sensor?sg\\_type\\_pg=all\\_products&sort=p.date\\_added&order=DESC](https://www.mybotic.com.my/gravity-huskylens-an-easy-to-use-ai-camera-vision-sensor?sg_type_pg=all_products&sort=p.date_added&order=DESC) (30.08.2023.).

**[22]** URL: [https://ardubotics.eu/hr/dfrobot-education/2038-micromaqueen-mechanic-set](https://ardubotics.eu/hr/dfrobot-education/2038-micromaqueen-mechanic-set-dodataka.html)[dodataka.html](https://ardubotics.eu/hr/dfrobot-education/2038-micromaqueen-mechanic-set-dodataka.html) (15.05.2023.).

**[23]** URL: <https://ellipsiseducation.com/blog/what-is-scratch> (01.09.2023.).

**[24]** URL: [http://www.antonija-horvatek.from.hr/Microbit-i-matematika/7](http://www.antonija-horvatek.from.hr/Microbit-i-matematika/7-razred/Koordinatni-sustav.pdf) [razred/Koordinatni-sustav.pdf](http://www.antonija-horvatek.from.hr/Microbit-i-matematika/7-razred/Koordinatni-sustav.pdf) (30.08.2023.).